# **CAREWARE USER MANUAL**

### **CLEVELAND TGA**

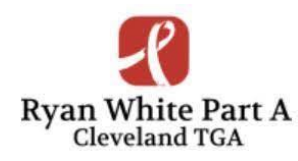

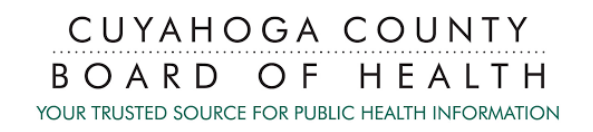

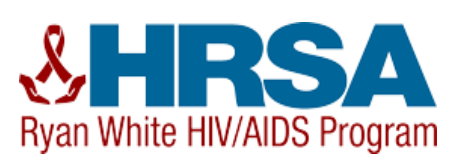

### **TABLE OF CONTENTS**

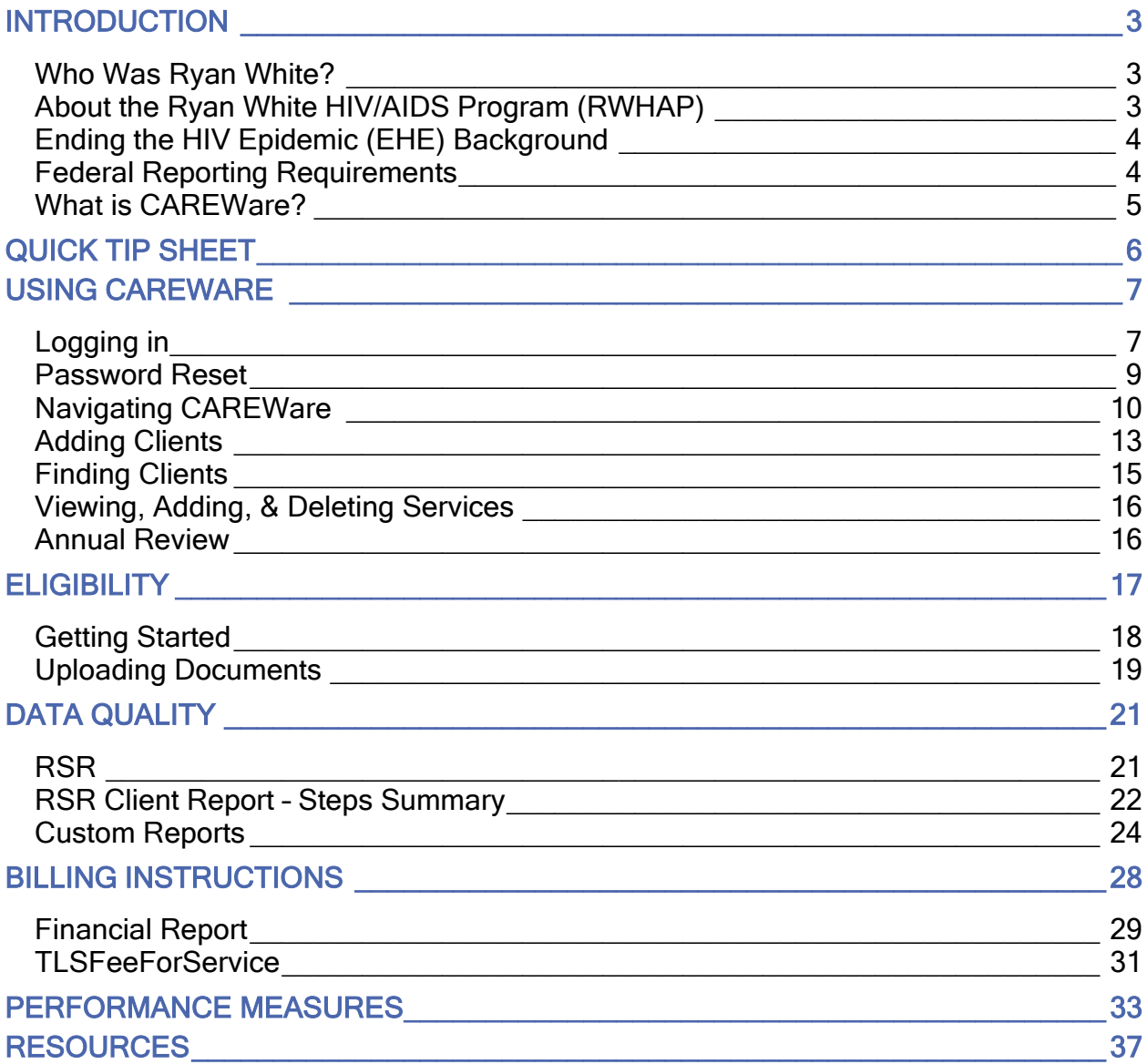

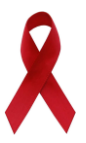

z

### <span id="page-2-0"></span>**INTRODUCTION**

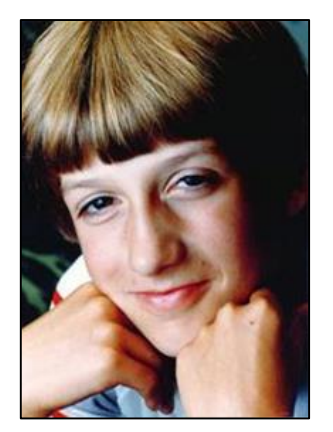

#### <span id="page-2-1"></span>**Who Was Ryan White?**

Ryan White and his mom courageously fought AIDS-related discrimination and helped educate the nation about his disease.

Ryan White was diagnosed with AIDS at age 13. He and his mother, Jeanne White Ginder, fought for his right to attend school, gaining international attention as a voice of reason about HIV/AIDS. At the age of 18, Ryan White died on April 8, 1990, just months before Congress passed the AIDS bill that bears his name – the Ryan White CARE (Comprehensive AIDS Resources Emergency) Act.

### <span id="page-2-2"></span>**About the Ryan White HIV/AIDS Program (RWHAP)**

The Ryan White HIV/AIDS Program provides HIV-related services for those who do not have sufficient health care coverage or financial resources to cope with HIV disease. The program is federally funded through the U.S. Department of Health and Human Services (HHS), Health Resources and Services Administration (HRSA), and the HIV/AIDS Bureau (HAB). Annually, the Ryan White HIV/AIDS Program serves an estimated 533,036 individuals living with HIV/AIDS throughout the United States. In 1996, HRSA first designated the six-county Cleveland Region as a Part A Transitional Grant Area (TGA).

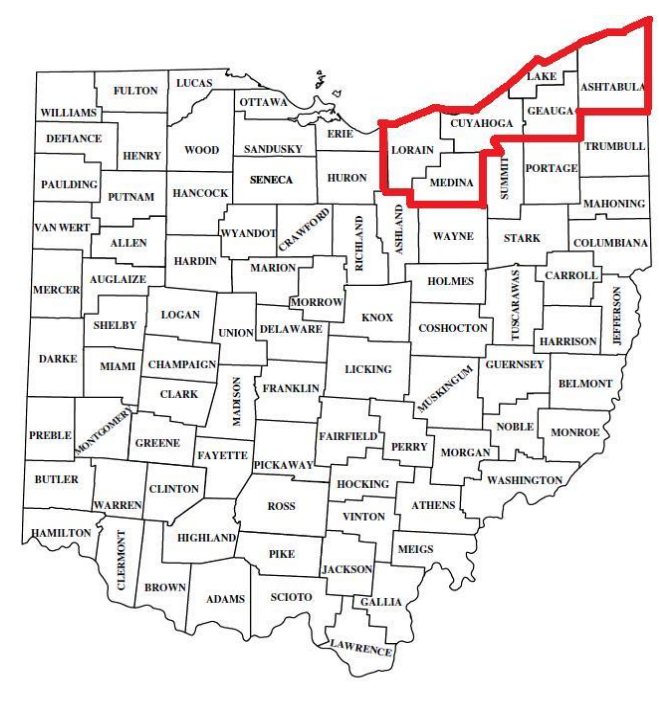

The Cuyahoga County Board of Health (CCBH) serves as the Administrator of the Cleveland TGA grant, which serves the following Ohio counties:

- Cuyahoga
- Ashtabula
- Geauga
- Lake
- Lorain
- Medina

According to the Ohio Department of Health, as of December 31, 2022 there were a total of 6,037 individuals living with HIV/AIDS throughout the TGA region. The Cleveland TGA Part A program provided care and support services to a total of 3,163 individuals in 2023, or 52% of the region's total population living with HIV/AIDS.

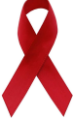

Rev. 04-02-2024

#### the United States;

- Address the needs and concerns of Congress and the Department of Health and Human Services (HHS) concerning the HIV/AIDS epidemic and RWHAP; and
- Monitor progress toward achieving the goals identified in the National HIV/AIDS Strategy.

HAB considers these data the property of the grantee and will not share the data with other grantees without the permission of the reporting grantee.

### <span id="page-3-0"></span>**Ending the HIV Epidemic (EHE) Background**

The Ending the HIV Epidemic initiative focuses on four key strategies that, implemented together, can end the HIV epidemic in the U.S.: Diagnose, Treat, Prevent, and Respond. Cuyahoga County was identified as one of the 57 priority jurisdictions in the U.S. that account for more than half of new HIV diagnoses. The 10-year project aims to end the HIV epidemic in the United States by reducing transmission by 90% by 2030.

### <span id="page-3-1"></span>**Federal Reporting Requirements**

As a condition of the grant awards, Ryan White HIV/AIDS Program (RWHAP) recipients are required to report client-level data, including demographics, services, clinical indicators, and expenditures.

#### What is client-level data?

The Ryan White Services Report (RSR) was created to monitor client data through a single reporting system. HAB's goal was to have a system that provides data on the characteristics of the funded recipients, their providers, and the clients served.

The data submitted through the RSR will be used to do the following:

- Monitor the outcomes achieved on behalf of HIV/AIDS clients and their affected families receiving care and treatment through RWHAP recipients and/or providers;
- Address the disproportionate impact of HIV in communities of color by assessing
- organizational capacity and service utilization in minority communities; Monitor the use of RWHAP for appropriately addressing the HIV/AIDS epidemic in

**4**

### <span id="page-4-0"></span>**What is CAREWare?**

The Cleveland TGA uses CAREWare to manage and monitor HIV clinical and supportive care.

CAREWare is free, HRSA sponsored software used to manage and monitor HIV clinical and supportive care, as well as produce federally required service reports. CAREWare is updated regularly to be compliant with HAB reporting requirements. The software is scalable and can be customized to meet local needs.

### CAREWare on a local level

The Cleveland TGA CAREWare database is hosted on our own secure server and meets all federal, state and local privacy and security standards. All Cleveland TGA sub-recipients are required to enter data using the CAREWare system.

Due to changes in HRSA/HAB reporting requirements and availability of new features or modules, the Cleveland TGA CAREWare software is typically updated every 6-8 months. Only clients that meet out TGA's eligibility requirements should be entered into the Cleveland TGA's CAREWare system.

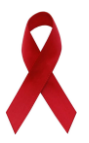

Client Report Viewer correcting all *Missing* and *Unknown* values, and remaining TLS Missing data reports until 'No records were found. The report will not be displayed.' for each custom missing data report - prior to submitting monthly agency reimbursement requests.

#### Rev. 04-02-2024

### <span id="page-5-0"></span>**QUICK TIP SHEET**

- 1. When adding clients, check for the "duplicated client" prompt. If there is a change in the legal name and/or gender for an existing client, update the information in the existing client record. Do not create a new client record, as this causes duplicate client records.
- 2. When entering compound or hyphenated names, do not use any spaces or apostrophes. For example: *William O'Connor, Jr.* should be entered as: Last Name: OConnor Jr list surname(s) afterwards, First Name: William. Addresses should use the same format, 123 N Main St Apt 3 without punctuation.
- 3. Remember to enter both Ethnicity and Hispanic Subgroup, and Race and Race Subgroup, when applicable, as these entries are treated as separate and required fields – remember not to leave either section 'Blank.'
- 4. The *Enrollment Date* (mm/dd/yyyy) should be the client's First service (Intake) at your agency. A Case Closed Date is required anytime the Enrollment Status is reported differently than 'Active.' If the Vital Status is reported as 'Deceased,' a Date of Death is also required.
- 5. When reporting the HIV Status: be sure to fill in the corresponding HIV+ Date and AIDS Date, as applicable. When selecting the HIV Risk Factor(s): this refers to client's current risk factor(s) for HIV infection, which may not necessarily be the initial mode of HIV infection.
- 6. Remember to complete all sections under the Annual Review tab, including, Insurance and Federal Poverty Level. (For clients with no income, enter zero (0) in the Household Income field, CAREWare auto-fills the dollar sign and decimals, to show \$0.00; and will calculate the Poverty Level Percent (%), once the household size is entered.)
- 7. The only Annual Screening that is required is Housing Arrangement; Annual Review information should be verified every twelve (12) months for recertification, specifically Income and Medical Insurance. If there are no changes, the 'Bring Forward' feature may be used.
- 8. It is highly recommended to schedule regular time throughout the week and month, to enter and correct client-level data in CAREWare and avoid waiting until the last day of the month.

9. \*\*IMPORTANT: First correct the TLSMissingRyanWhiteEligibility report, then the RSR

### <span id="page-6-1"></span>It is recommended to use the Google Chrome browser.

<span id="page-6-0"></span>**USING CAREWARE**

Internet Explorer will not work with CW6):

[https://carewarecl.ixn.com](https://carewarecl.ixn.com/)

### **Logging in**

The first step to access CAREWare is to enter your username and password into the login page:

CAREWare 6.0 is a web-based system, thus no installation is needed. One can simply access CAREWare 6.0 by entering the following web address into your internet browser (the approved web-browsers for CW6 are Microsoft Edge, Google Chrome, Firefox, and Safari; Microsoft

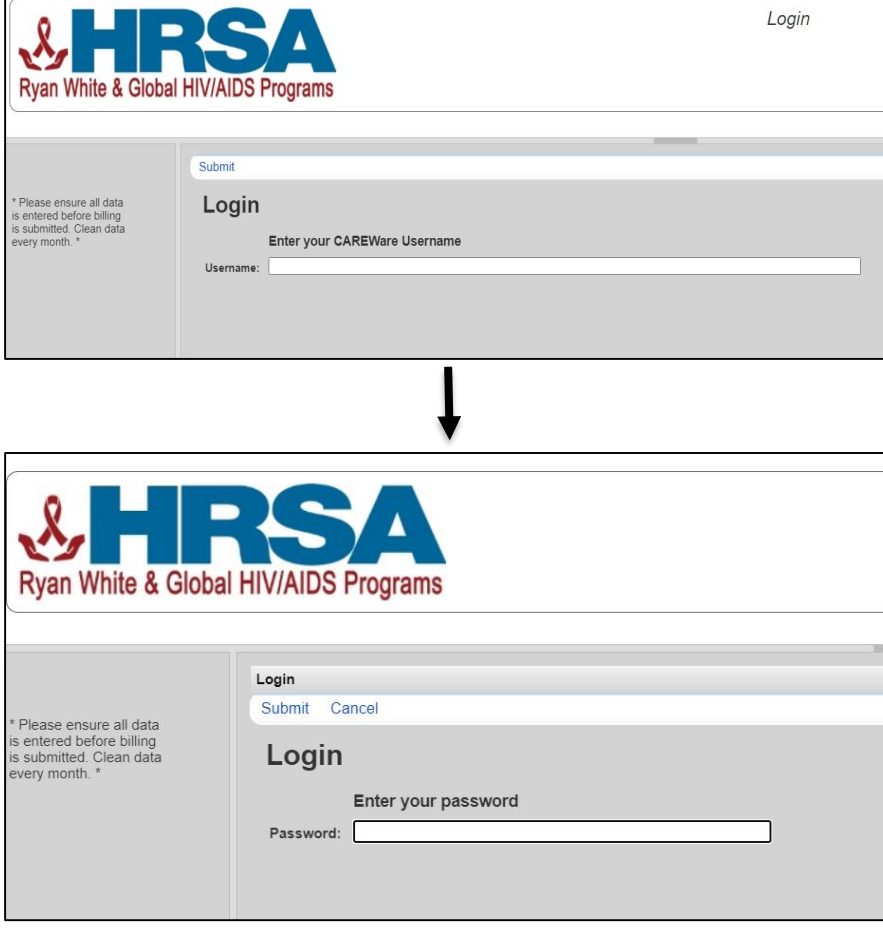

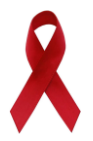

After entering your password, you will see the following screen:

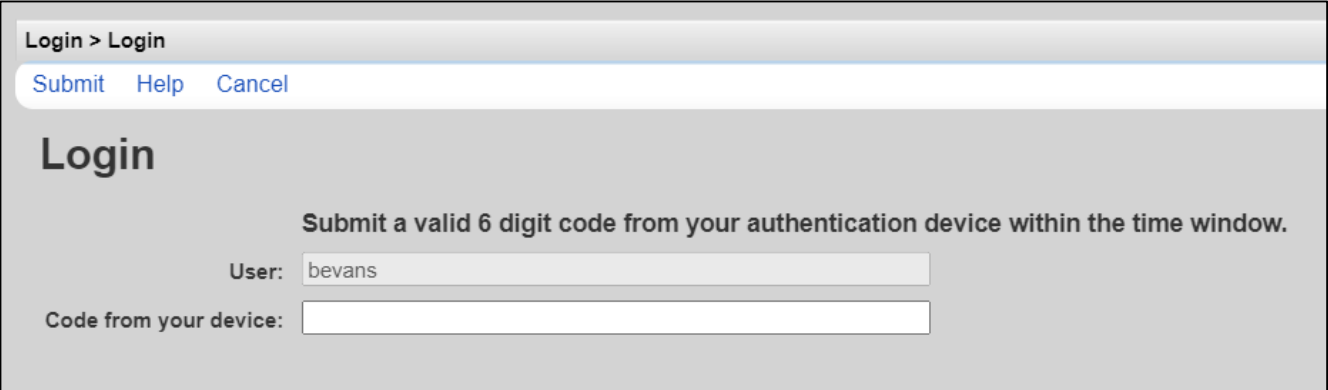

Enter the 6-digit code from your authentication device.

To set up two-factor authentication, follow the instructions in the link below:

[https://www.jprog.com/wiki/Configuring-your-device-for-Two-Factor-Authentication-2FA-for-](https://www.jprog.com/wiki/Configuring-your-device-for-Two-Factor-Authentication-2FA-for-CAREWare-5.ashx)[CAREWare-5.ashx](https://www.jprog.com/wiki/Configuring-your-device-for-Two-Factor-Authentication-2FA-for-CAREWare-5.ashx)

### <span id="page-8-0"></span>**Password Reset**

After three (3) failed login attempts, CAREWare will show the following user message and password reset instructions:

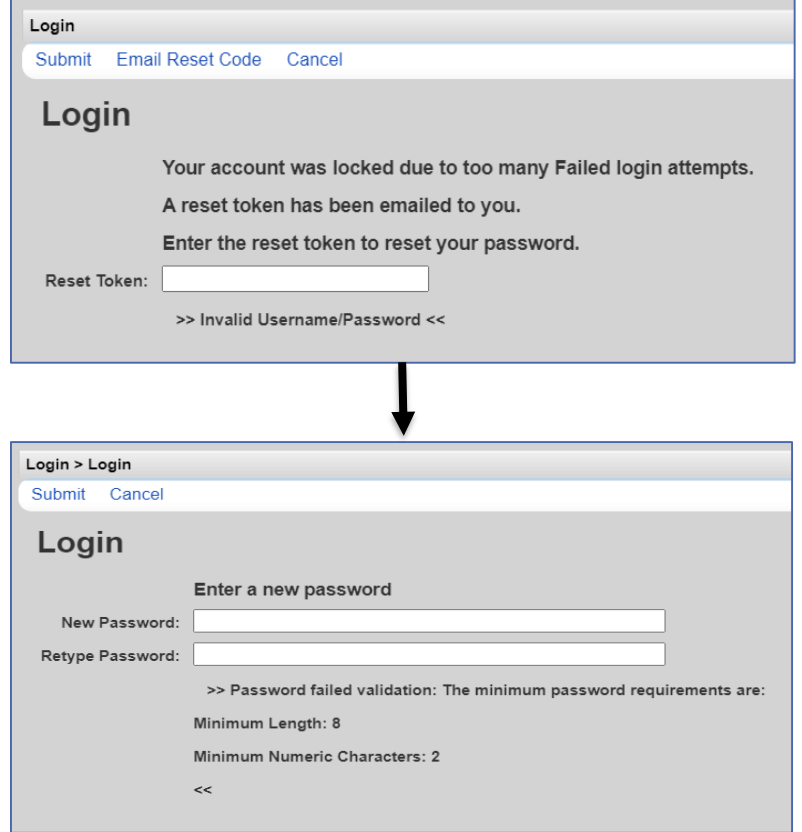

\*\*NOTE: User account has to be locked in order to see the reset prompt screen.

\*\*IMPORTANT: Users that do not sign in to CAREWare at least once every 6 months are subject to automatic account deactivation, per security protocol.

#### Change your password when already logged in

Click on My Settings from the selection menu on the far left of the screen. This will bring you to the following:

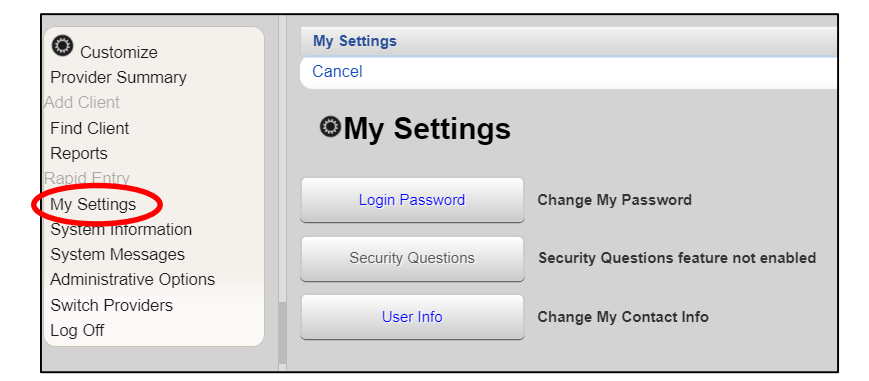

Select the blue hyperlinked Login Password to change your password. On the next screen you will enter your new password.

\*\*NOTE: Make sure to click Save (above where it says "Login Password" and is in blue) before navigating elsewhere on the site – otherwise the new password will NOT be saved.

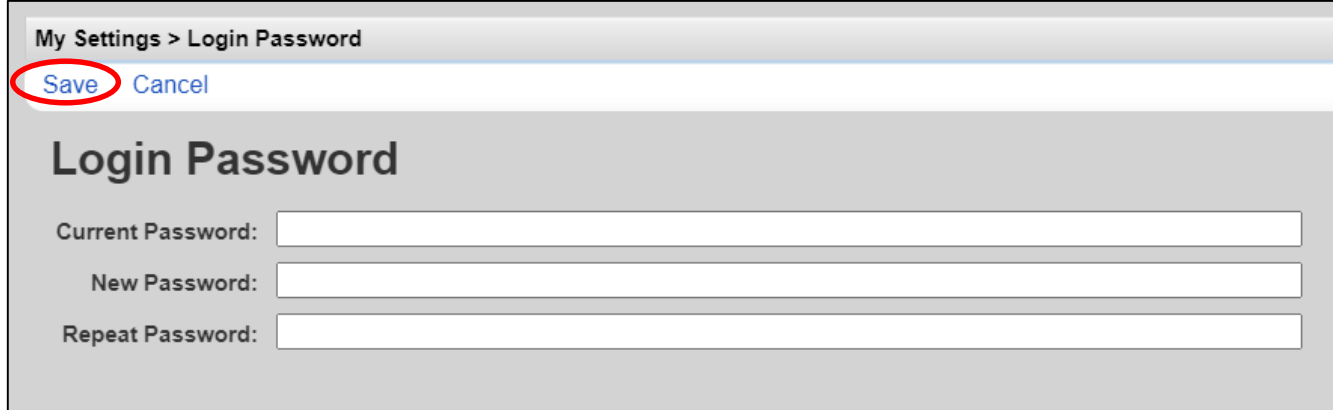

### <span id="page-9-0"></span>**Navigating CAREWare**

After entering your login and password, the first screen you will encounter is the following:

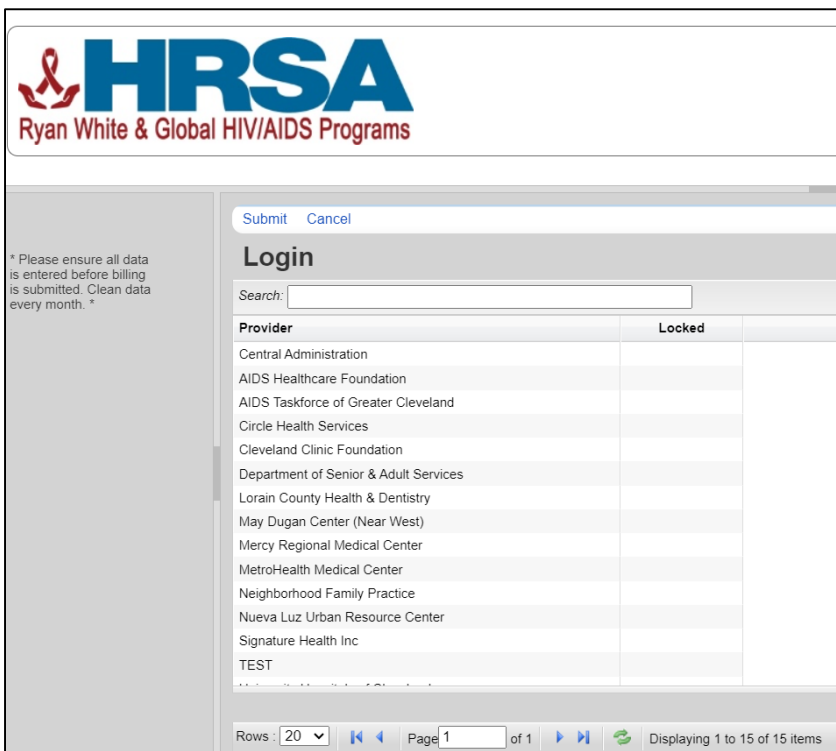

From this screen, double click on the name of your organization. This will take you to the following screen:

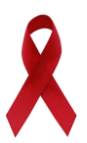

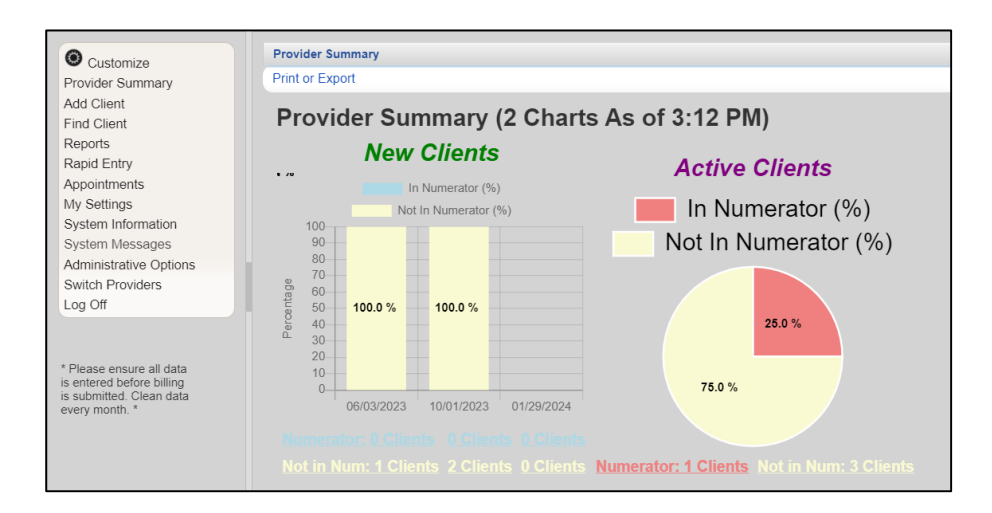

From this screen, take note of the navigation pane on the far left. From this, you can access the many functions used in CAREWare just as before (i.e. add/find client, reports, settings, etc.).

The list of functions on the far left navigation pane can be customized to the user's preference.

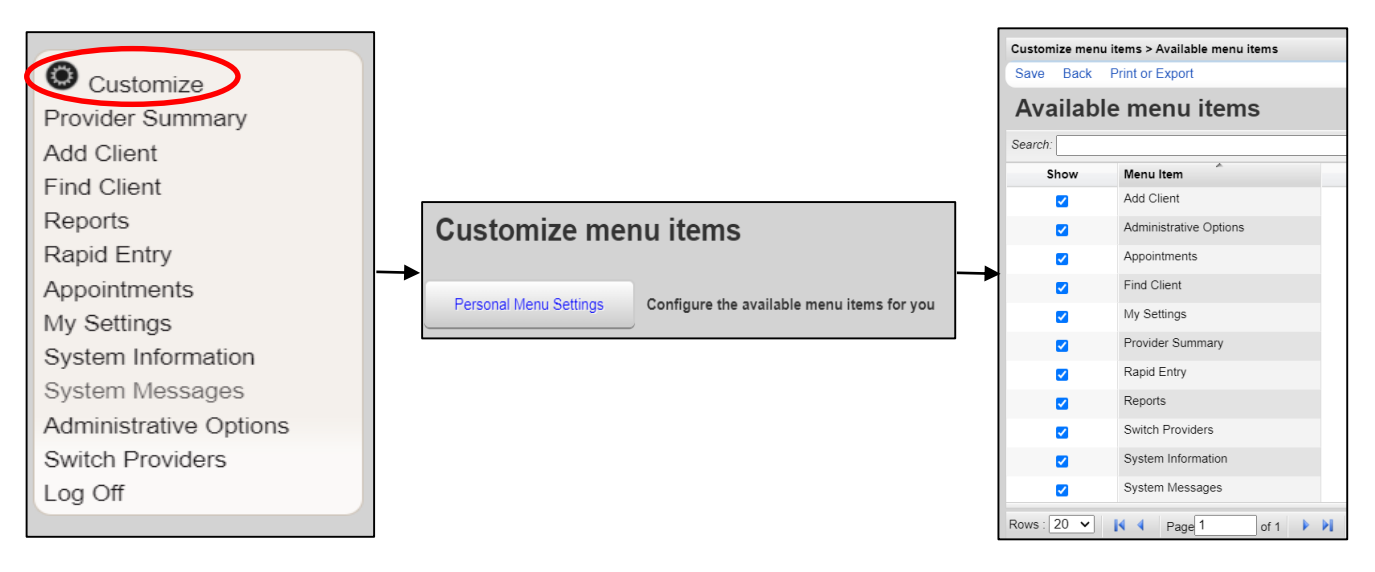

Notice the check boxes next to each "Menu Item." You can choose to show (or not show) a menu item by checking (or unchecking) the corresponding box. Be sure to **Save** your preferences before navigating away from this screen.

If you cannot see the full text in any column, you can expand the column by selecting the right margin of a column header and dragging it to the right.

Menus only allow for 20 rows of information/items *per page*. Thus, you must use the navigation buttons at the bottom to view more information/services/menu items. For example, "this client had more than 20 services" — to see the rest of the services, you must utilize the bottom navigation buttons to view additional services over the 20 listed here.

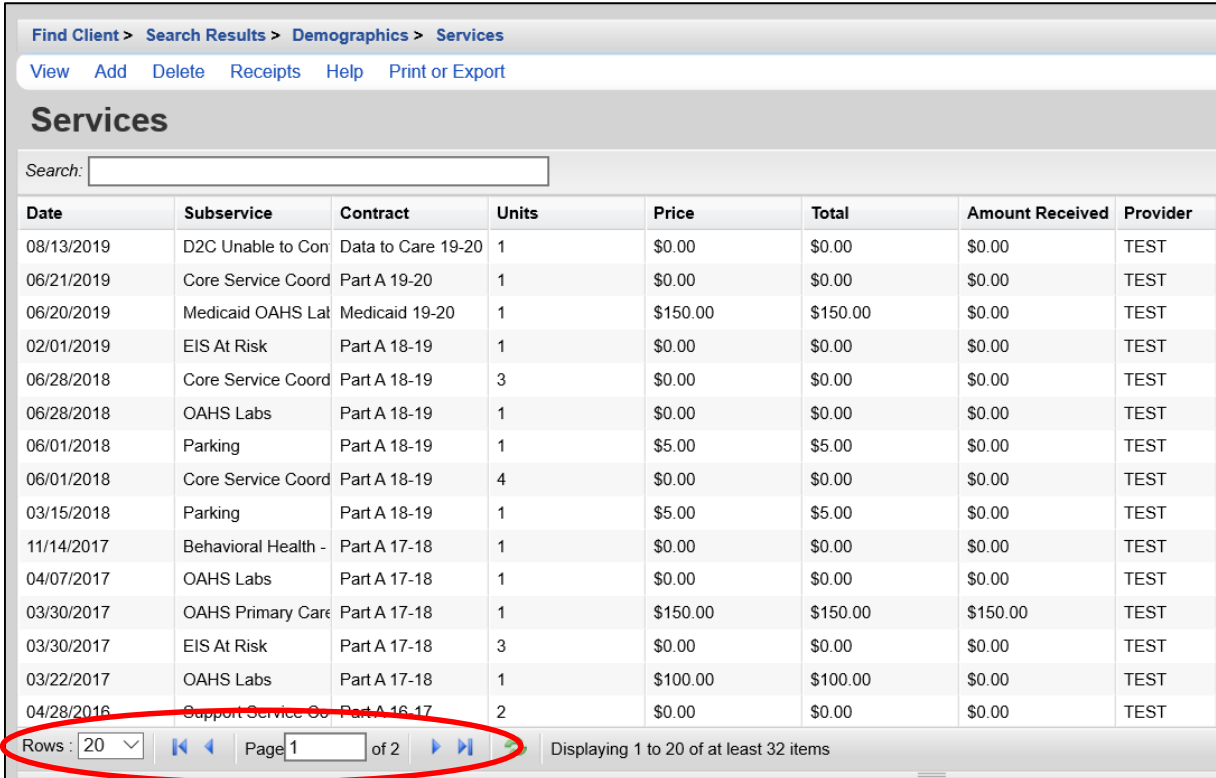

### <span id="page-12-0"></span>**Adding Clients**

To add a client, select Add Client on the navigation pane. This will bring you to the following screen in which you will enter the appropriate information and then hit the blue Add.

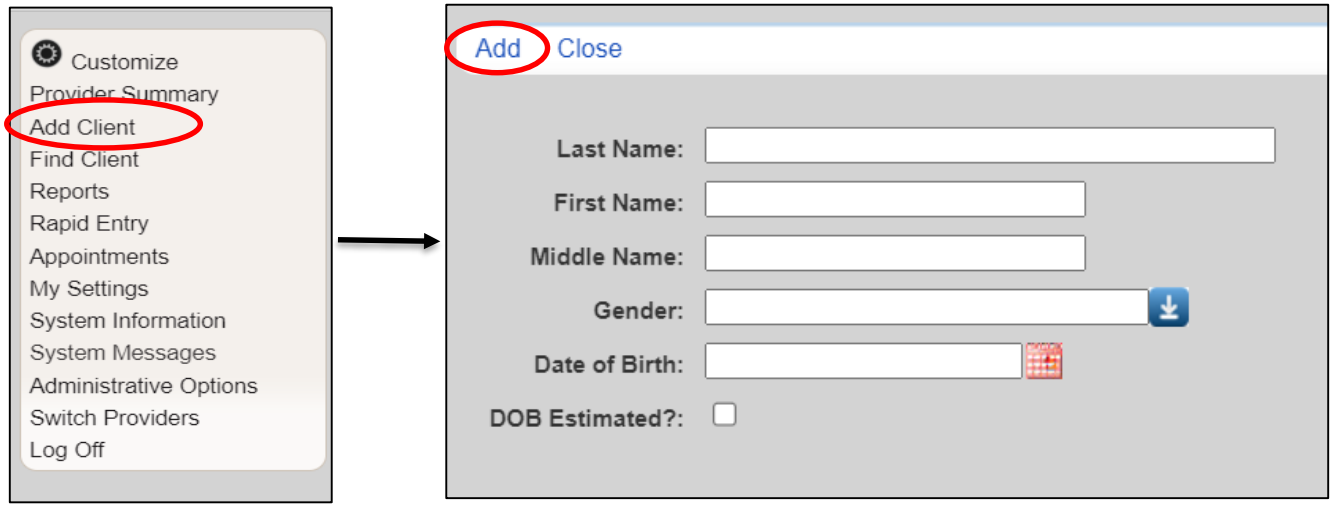

CAREWare may prompt you if a similar client record already exists.

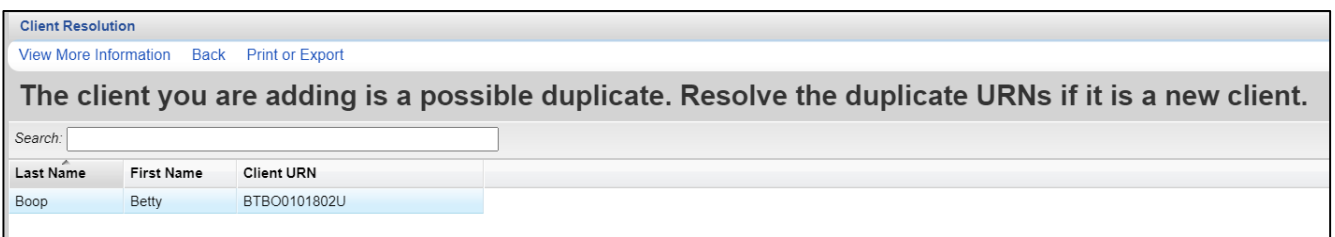

### Enrollment Date

The *Enrollment Date* (mm/dd/yyyy) should be the client's First service (Intake) at your agency.

IMPORTANT: The client's initial Enrollment Date should always be the First Date of Service or Intake Date at your agency. The enrollment date should never be changed after that, regardless of any changes in the client's enrollment status. This includes clients that are active or inactive, alive or deceased, in or out of care, receiving services or not.

Using the navigation pane, click on Demographics, then Vital and Enrollment Status:

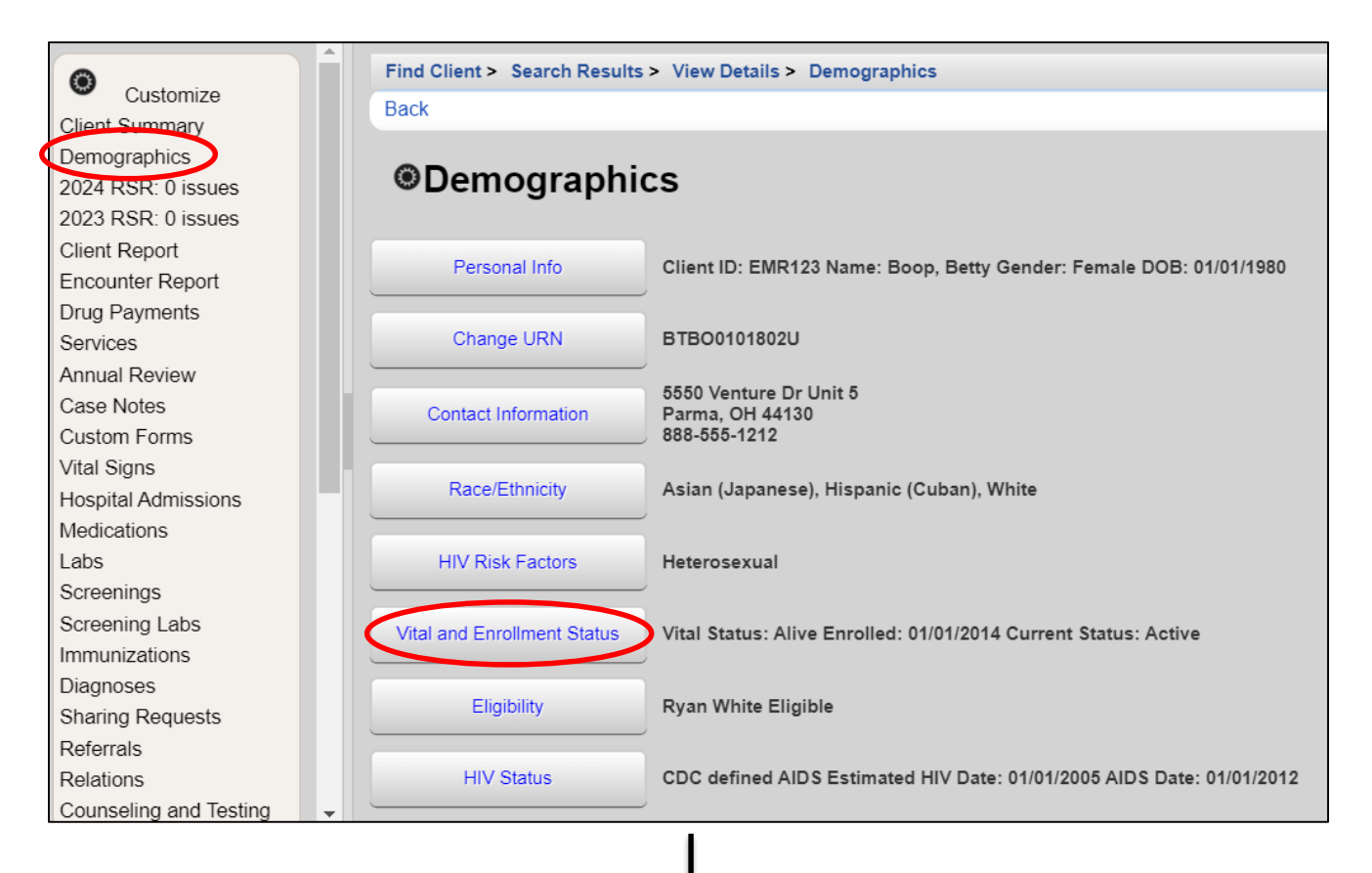

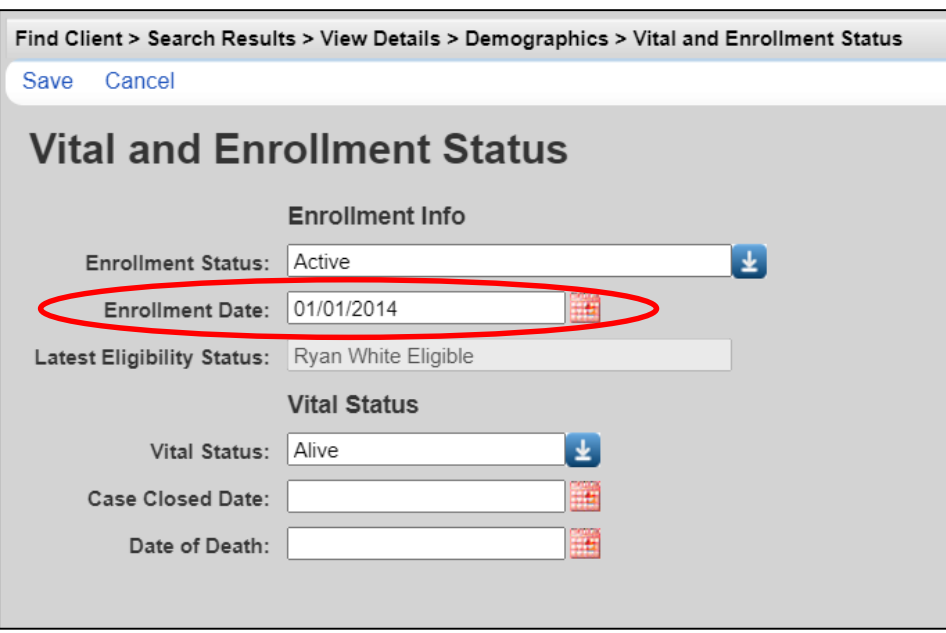

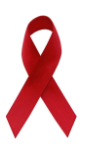

### <span id="page-14-0"></span>**Finding Clients**

Finding a client is done in the same way - select Find Client from the navigation pane which will bring you to the following search parameters screen.

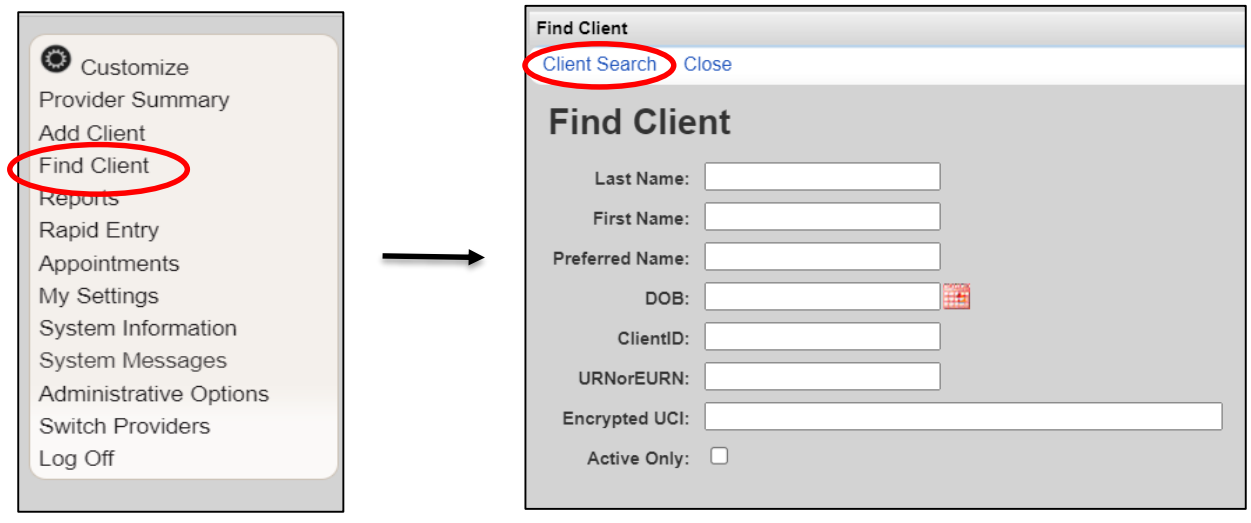

After filling in the search parameters, click on Client Search, to initiate the search. The search results will display as follows:

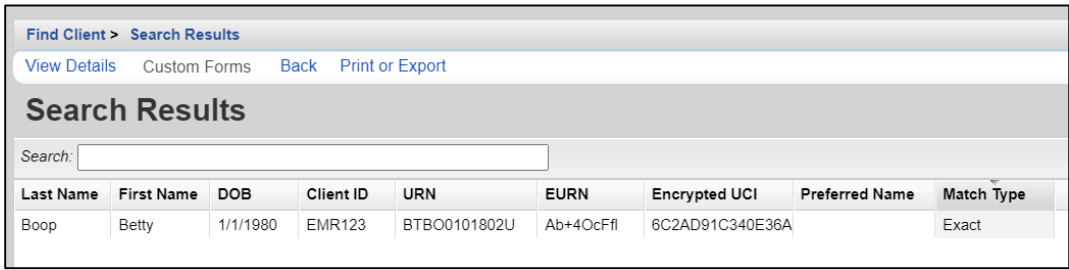

Either double-click the client name, or select the client and hit "view details" to open the client file. The client record will open in a separate tab in your browser. You will still be able to access the home screen and functions such as "Reports" or "add/find client" since it is in a separate tab.

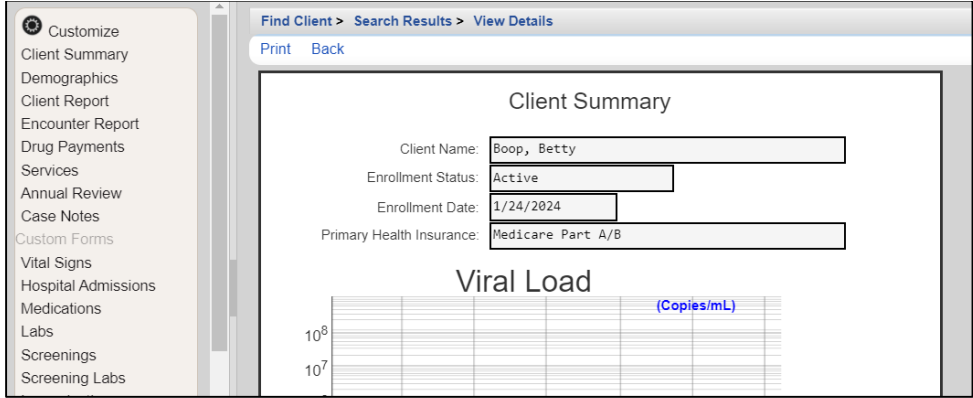

Upon opening the client record, you will first encounter the Client Summary screen. From this point, you can navigate freely using the far left navigation pane to see the client's information (e.g. Demographics, Screening Labs, Services, Referrals, Appointments, etc.).

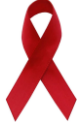

### <span id="page-15-0"></span>**Viewing, Adding, & Deleting Services**

Select "Services" from the navigation menu on the far left. From this menu, all services delivered are listed. You can view, add/delete a service, see the receipt for the service, and print/export. You can view the details of a service either by selecting the service and selecting "View," or by double-clicking the service.

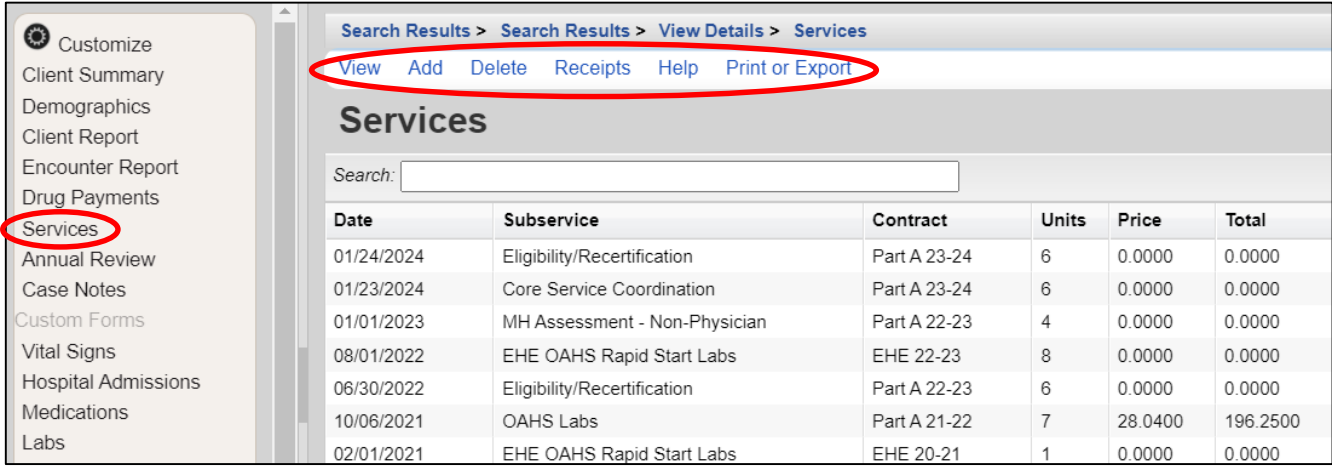

### <span id="page-15-1"></span>**Annual Review**

Annual Review, just like the other functions, can be found on the far left navigation pane after a client record is selected. Each of the subsections (Annual Screenings, Insurance Assessments, Poverty Level Assessments, etc.) can be clicked to view or edit the details.

All Providers are required to report Annual Screenings, Insurance Assessments, and Poverty Level Assessments whenever any client service is delivered at the start of each calendar year.

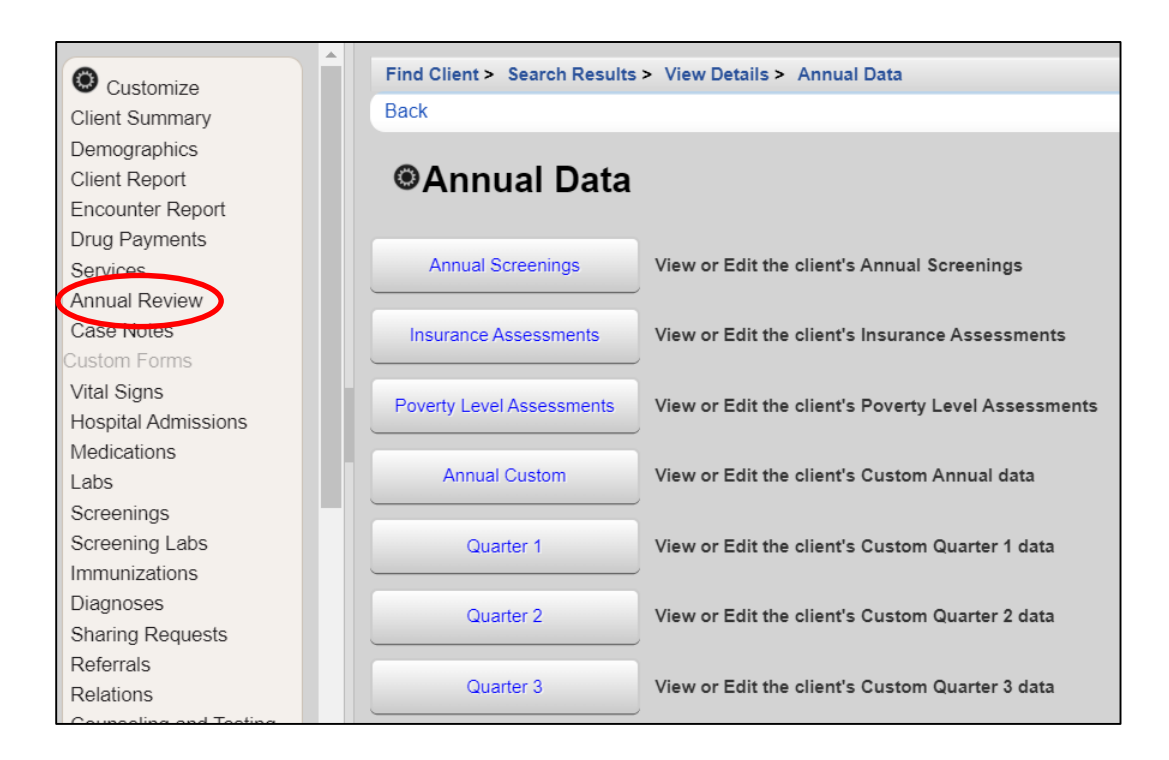

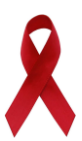

## <span id="page-16-0"></span>**ELIGIBILITY**

Electronic Eligibility is the centralized storage of all Ryan White Part A client eligibility documents in the CAREWare database. To accomplish this, provider agencies upload eligibility documents in the Eligibility link in individual client CAREWare records. The eligibility link and attached documents are considered "common data". Each agency that provides services for the same client can view the uploaded eligibility documents. Eligibility can be found on the Demographics page:

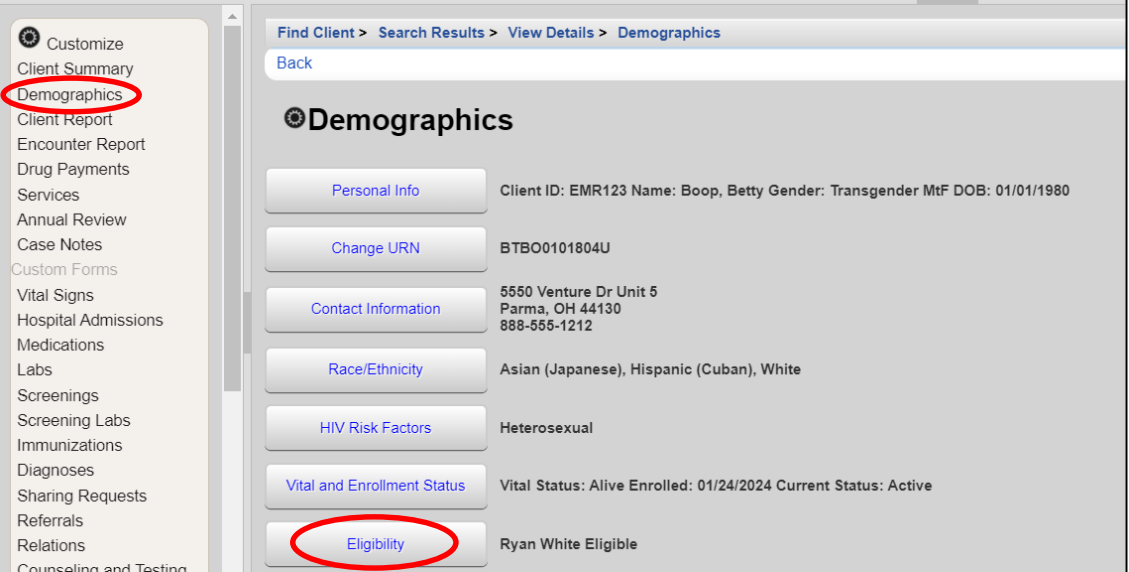

Upon selecting the eligibility link, you will be brought to the "Eligibility History." You can double click any eligibility entry to view and/or edit its details.

\*\*NOTE: Ensure RW Eligibility is determined before services are entered.

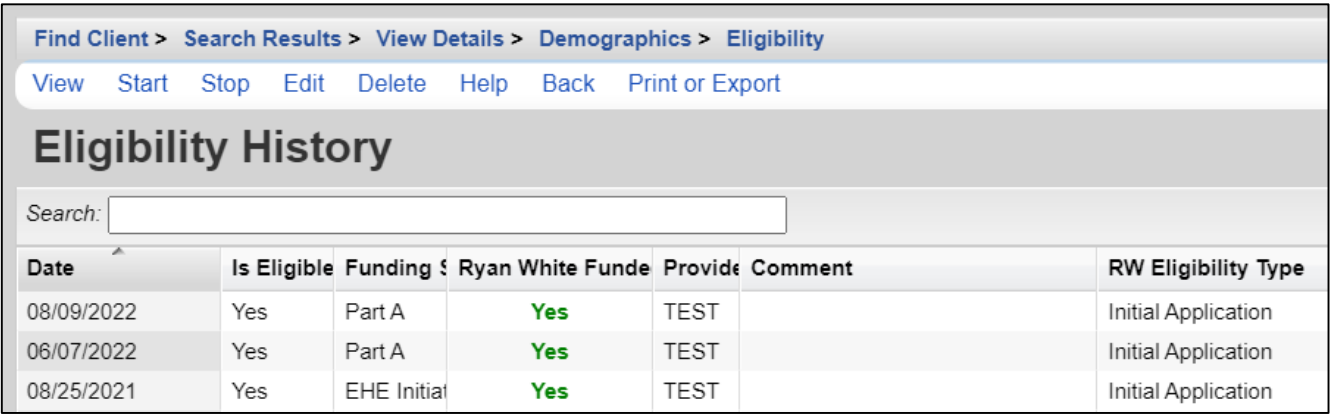

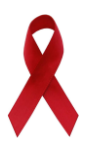

### <span id="page-17-0"></span>**Getting Started**

Prior to upload, each eligibility document must be assigned the correct file name:

• In assigning the file name, the Eligibility Document Type<sup>1</sup> determines the File Name Format<sup>2</sup> used. The client eligibility date, located on the Eligibility Application, is used to populate (mm dd yy) in the file name.

\*\*NOTE: The value of (mm dd yy) in the file names of an eligibility application and every document supporting it, such as Proof of Income, will be identical.

• Each Eligibility Document Type is assigned a corresponding Custom Attachment Field<sup>3</sup> to which it will be uploaded.

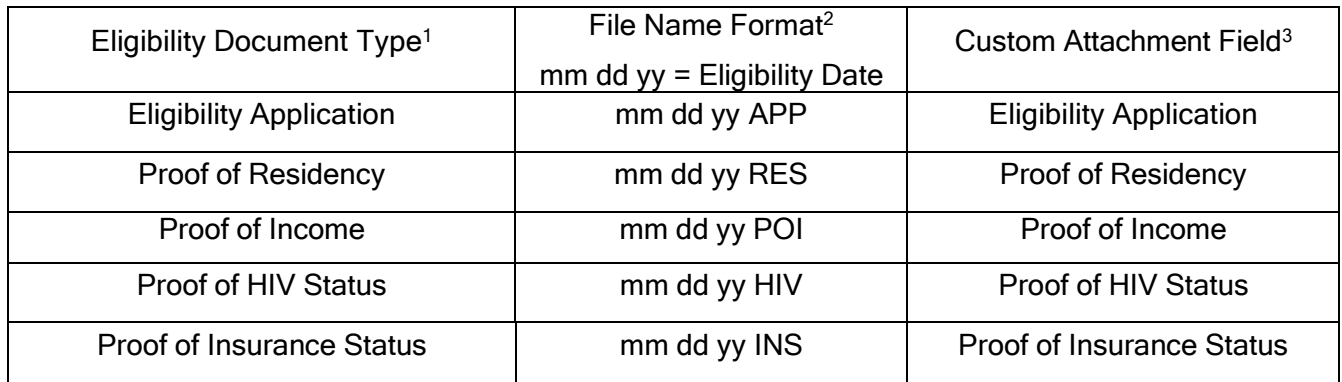

1. Click on "Start" to be taken to the next screen.

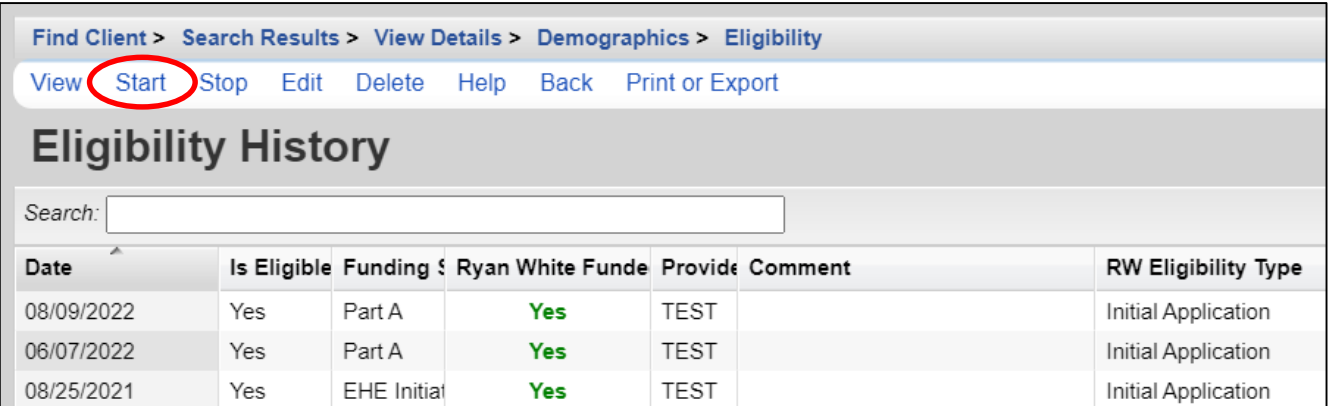

2. Complete all Fields under the "Start" tab. "Eligibility Date" should be the date that corresponds with the attachments being uploaded. RW Eligibility Type will be "Initial Application."

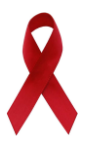

NEXT RW Eligibility Due should be the date one (1) year after the "Eligibility Date," or rather, when the client is due to renew their RW Eligiblity.

By entering these fields, your agency will be able to generate a custom eligibility report, that will assist in tracking when a client's eligibility is due.

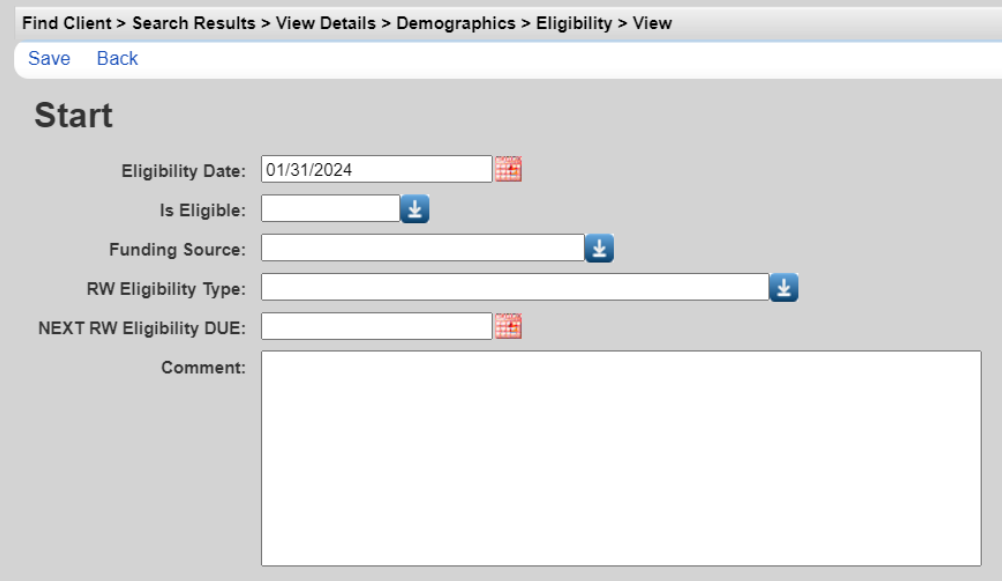

### <span id="page-18-0"></span>**Uploading Documents**

You will upload all eligibility documents into Attachments, which is on the demographics page.

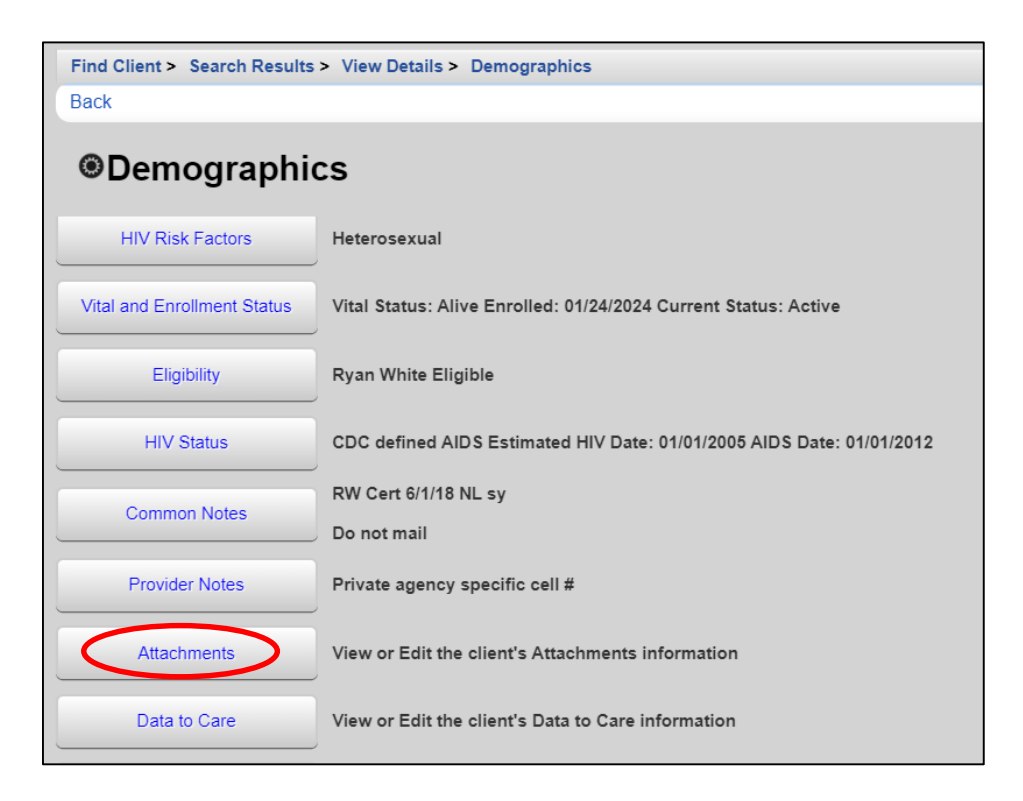

Clicking on "Attachments" will bring you to the following screen, from which you can upload eligibility documents.

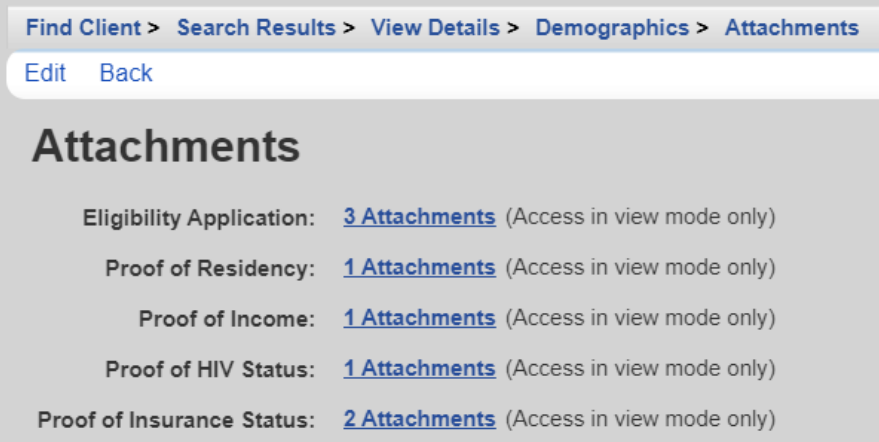

By clicking on each blue hyperlink, you will see the following screen. From here, you can View, Add, Edit, etc. each attachment:

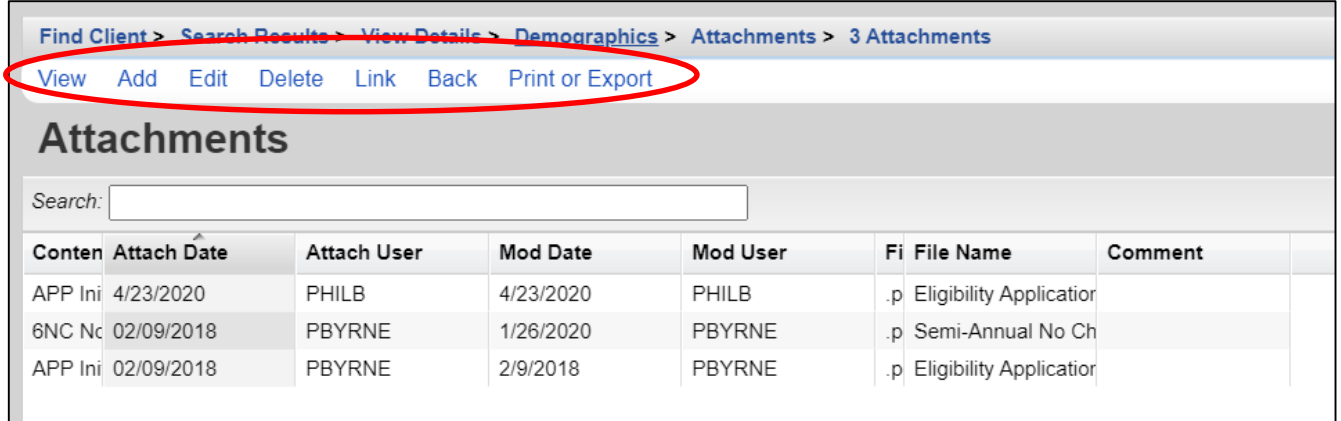

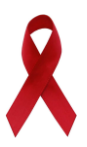

## <span id="page-20-0"></span>**DATA QUALITY**

### <span id="page-20-1"></span>**RSR**

In CAREWare, enhanced RSR data quality reports are available, including the RSR Client Report.

To access this function, you will need to click on Reports in the far left navigation pane of the home screen, then select HRSA Reports.

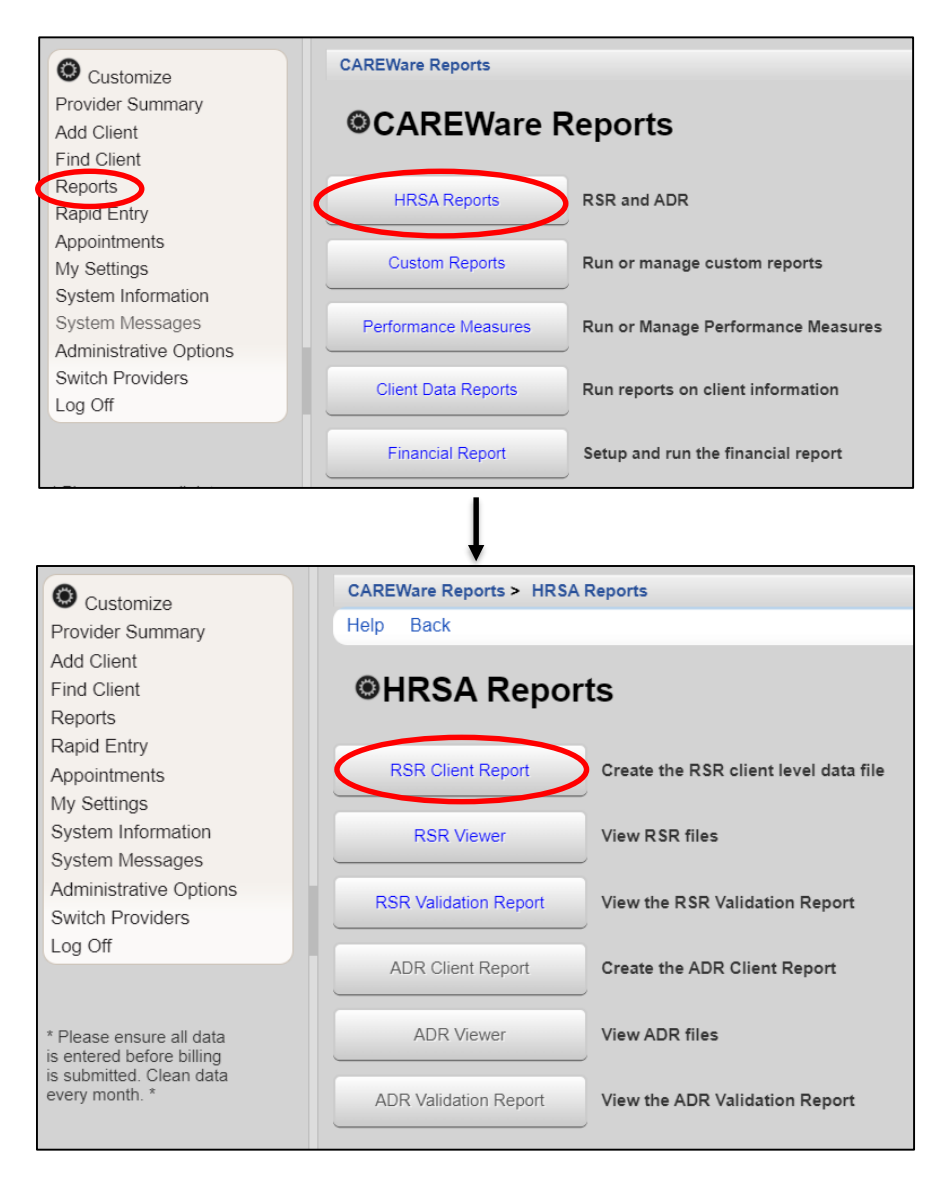

To run an RSR, first select "RSR Client Report." You will arrive at the following screen from which you can edit the information, edit what filters you want to use, and run the RSR Client Report. You will save this report to your desktop as YEAR\_RSR\_Export.xml (e.g. 2020\_RSR\_Export.xml).

\*\*NOTE: Medical Providers ONLY - check Cross Provider Labs box.

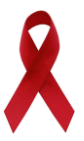

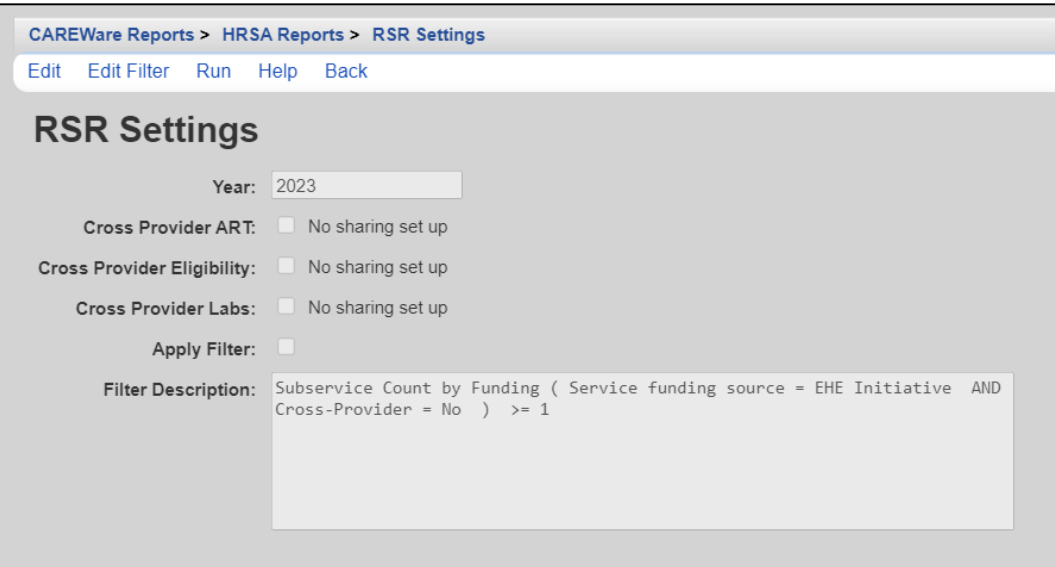

### <span id="page-21-0"></span>**RSR Client Report – Steps Summary:**

### Running the RSR

- 1. From your home screen, select Reports from the far left navigation pane.
- 2. From the CAREWare Reports screen, select HRSA Reports.
- 3. From the HRSA Reports screen, select RSR Client Report.
- 4. From the RSR Settings screen (after editing the desired settings) select RUN from the action bar.
- 5. Once the report is complete, a notification will pop up in the top right of your browser with a text box which says "Download RSR File" – click on that text to download the RSR file to your computer.

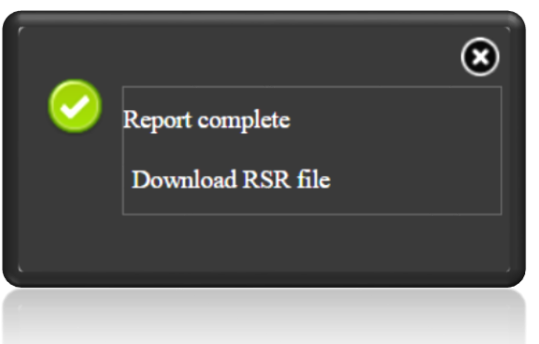

6. Save the file on your computer (it is recommended to save the file to your desktop for easy access) as "YEAR\_RSR\_Export.xml" (e.g. 2020\_RSR\_Export.xml).

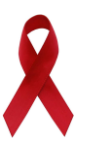

### Viewing the RSR

- 1. From your home screen, select Reports from the far left navigation pane.
- 2. From the CAREWare Reports screen, select HRSA Reports.
- 3. From the HRSA Reports screen, select RSR Viewer.

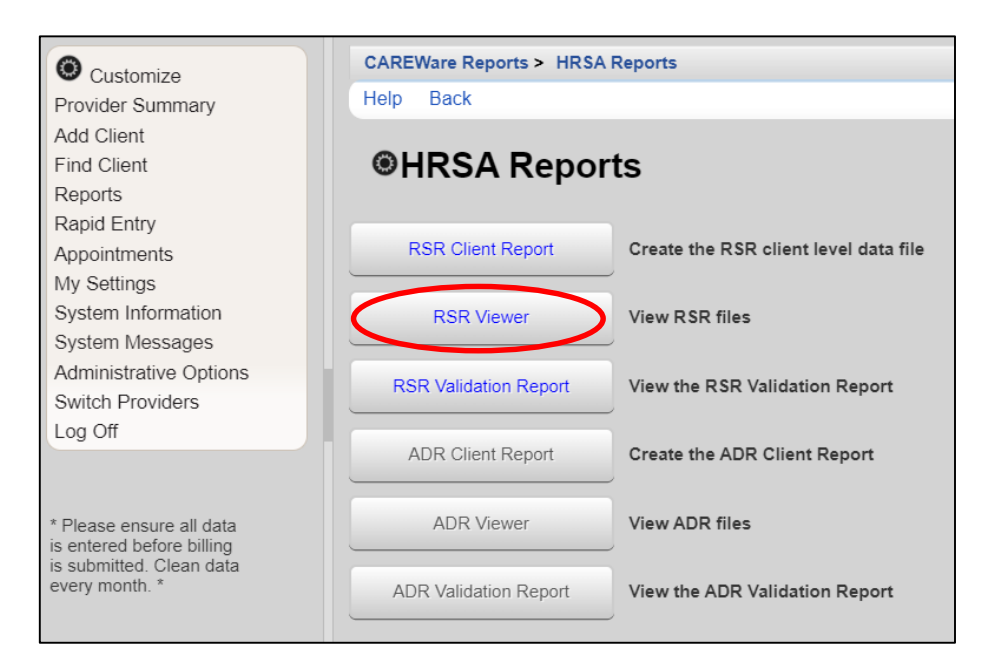

4. After selecting RSR Viewer, you will be brought to the following screen:

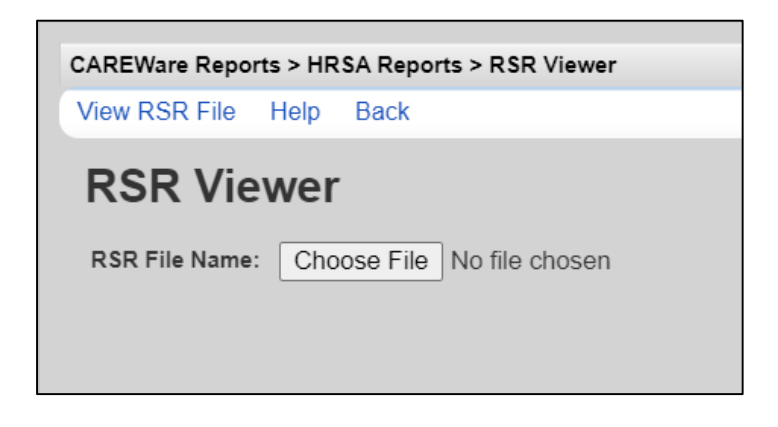

- 5. From the RSR Viewer screen, select Browse or Choose File and find the RSR XML file that you downloaded onto your desktop when running the RSR Client Report. Click on that file and select "Open" to view the RSR.
- 6. Select View RSR File.

### <span id="page-23-0"></span>**Custom Reports**

Following are the five (5) data quality reports used to identify and correct missing client data in CAREWare at your agency. These reports should be run in the order listed, prior to submitting monthly reimbursement requests to the County.

To find these data quality reports, first navigate to the home screen of CAREWare 6 and select Reports, then Custom Reports:

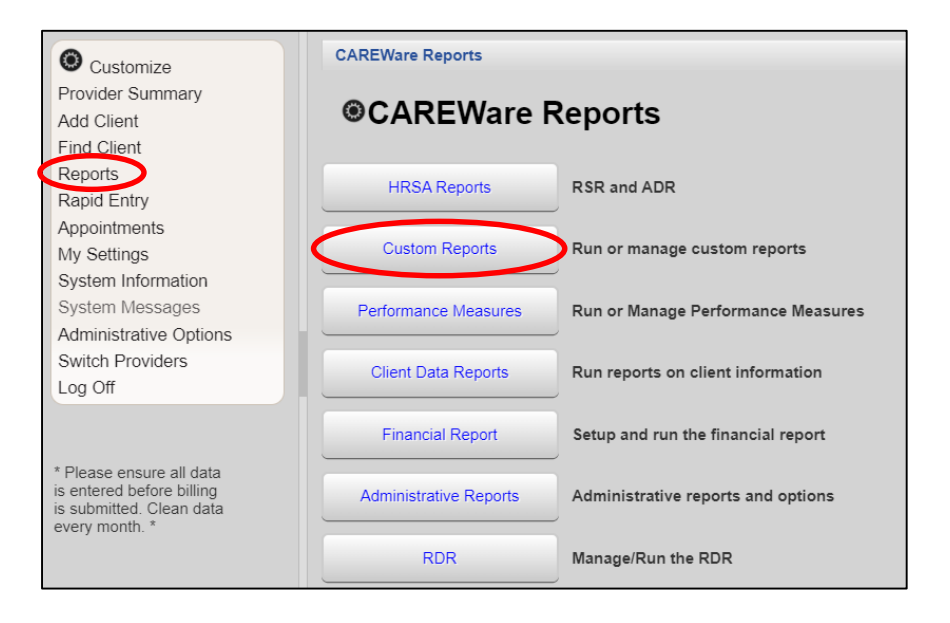

After selecting Custom Reports, you will see the following screen from which the required custom reports can be ran, copied, exported, or imported. To run the reports needed, select Manage/Run Custom Reports:

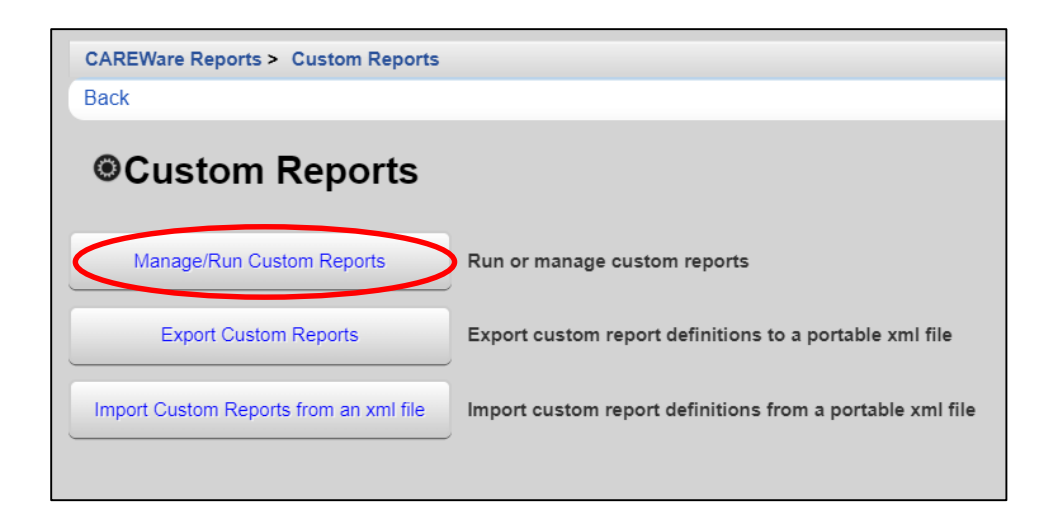

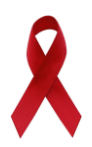

After selecting Manage/Run Custom Reports, you will be brought to a list of all custom reports available, shown below.

\*\*NOTE: the search bar at the top of the list can be used to quickly find a desired report.

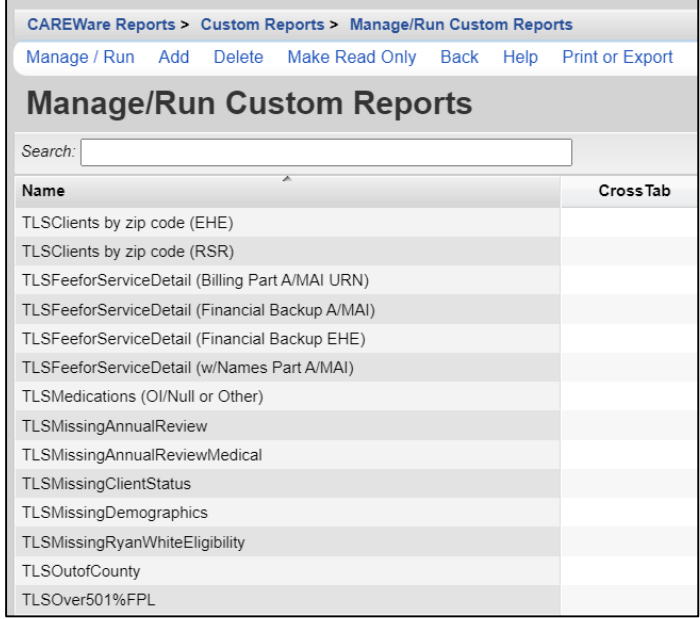

Upon choosing a custom report, you will be brought to the following screen. Click Run Report.

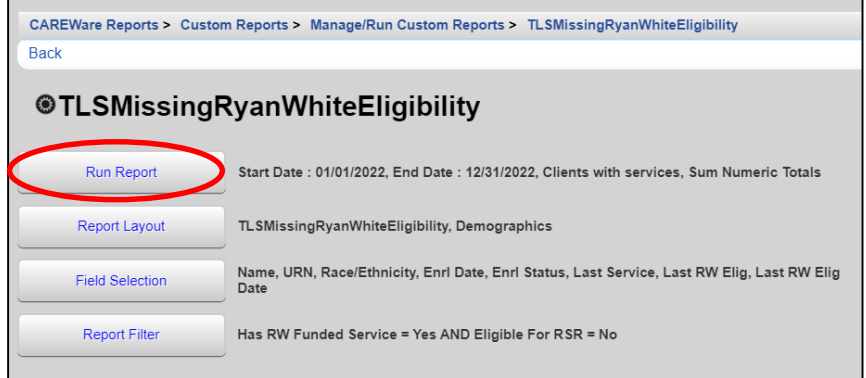

From here, you can Edit Parameters or view the report by choosing Open in New Tab, PDF, CSV, or Excel.

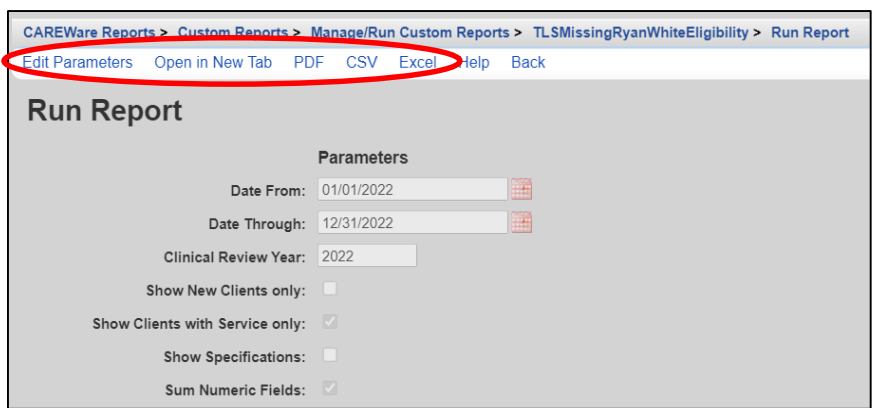

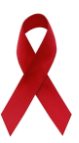

### 1. TLSMissingRyanWhiteEligibility

- Clients listed have been reported as:
	- o Not Eligible for Ryan White; however,
	- $\circ$  Have received a Ryan White funded service in the reporting year.
- TO RESOLVE: This information can be updated in the Demographics section add an Eligibility History record for each qualifying Ryan White Funding Source(s); AND/OR delete/change the client service(s) to a non-Ryan White funded contract.

\*\*NOTE: Clients listed on this report will not be included on the annual RSR report, until corrections are made. As a result, your agency will not get full credit for client services or medical tests and screenings provided.

### 2. TLSMissingAnnualReview (All sub-recipients must use this report)

- Clients listed may be missing insurance, income, or housing arrangement.
- TO RESOLVE: This information can be updated in the Annual Review section.

### 3. TLSMissingAnnualReviewMedical (ONLY for OAHS funded sub-recipients)

- Clients listed may be missing CD4, Viral load, Syphilis, ARV, and Pregnancy.
- TO RESOLVE: Add any missing information to the client file via the Clinical section.

### 4. TLSMissingClientStatus

- Clients listed may be missing enrollment date, case closed date if discharged, vital status, HIV status, HIV risk, and/or HIV+ date, or AIDS date.
- TO RESOLVE: Add any missing information to the client file.

### 5. TLSMissingDemographics

- Clients listed may be missing ethnicity, race, street address, city, county, state, or zip code.
- TO RESOLVE: Add any missing information to the client file.

### 6. TLSOutofCounty

- Clients listed have reported Ryan White funded services, however; are ineligible to receive Ryan White services, due to residing outside a county within the Transitional Grant Area (TGA). Agency reimbursement for client services allocated to Ryan White funding is disallowed.
- TO RESOLVE: Delete all Ryan White funded services or reassign to non-RW funded contracts for all clients listed.

### 7. TLSOver501%FPL

- Clients listed have reported Ryan White funded services, however; are ineligible to receive Ryan White services, due to annual household income over 501% of Federal Poverty Level (FPL). Agency reimbursement for client services allocated to Ryan White funding is disallowed.
- TO RESOLVE: Delete all Ryan White funded services or reassign to non-RW funded contracts for all clients listed.

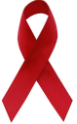

Upon double-clicking/opening any of the TLS, you will see the clients listed that have missing data. If a client is missing data, the field will be blank on the report. For the purposes of the manual, we will be using sample client records—no actual patients' information is displayed here.

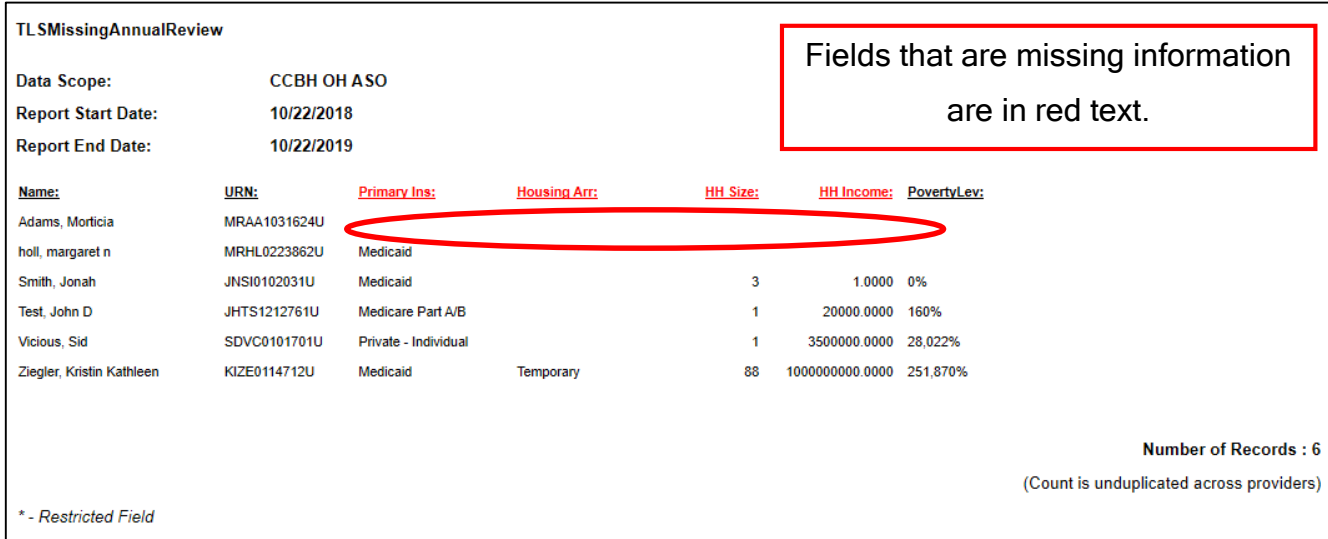

Use the TLS reports to identify which patients are missing information, as well as the type of missing information (i.e. housing, HH size, etc.). In this example we are using TLSMissingAnnualReview and sample clients. Any field that is missing information is in red text.

For instance, for "Adams," the primary insurance, housing arrangement, household size, and household income.

\*\*NOTE: All missing data reports should be complete upon submitting your monthly invoices.

#### Need Help with the HRSA EHB or HAB RSR Web Application system?

Please contact the HRSA Contact Center at 877-464-4772, available Mon - Fri, 8am - 8pm ET or electronically: [http://www.hrsa.gov/about/contact/ehbhelp.aspx.](http://www.hrsa.gov/about/contact/ehbhelp.aspx)

Need Help with the HAB RSR data content and/or reporting requirements? Please contact HRSA Data Support at 888-640-9356 or email: [RyanWhiteDataSupport@wrma.com.](mailto:RyanWhiteDataSupport@wrma.com)

Have Program, Fiscal, or Agency Specific Questions? Please contact the Ryan White Part A Program office: Cuyahoga County Board of Health (CCBH) at 216-201-2001 or reference [http://www.ccbh.net/ryan-white.](http://www.ccbh.net/ryan-white)

#### Need Help with CAREWare?

To arrange CAREWare technical support or training, please contact the Ryan White Part A Program office: Cuyahoga County Board of Health (CCBH) at 216-201-2001 or e-mail Brittanie Evans, Ryan White Part A Grant Coordinator, at [bevans@ccbh.net.](mailto:bevans@ccbh.net)

Tech-Logix Systems

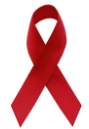

## <span id="page-27-0"></span>**BILLING INSTRUCTIONS**

All service level data should be entered into CAREWare by your agency's agreed upon internal deadline. We suggest entering in data as close to real time as possible. Your agency should use the FY2021 CAREWare Activity Description spreadsheet to assure that you are using the proper unit descriptions and associated costs. Invoices will not be paid if services data is not entered into CAREWare.

As soon as all service-level data is entered you will need to run the following two reports out of CAREWare: Financial Report and TLSFeeForService.

If your agency receives funding for Lab services under OAHS, or Emergency Financial Assistance (EFA), you will also need to maintain a monthly spreadsheet that includes the following information:

- Service Category Name
- Client URN (CAREWare ID)
- Date of Service
- Name of drug or lab service performed
- This spreadsheet should match the total number of units that you have entered into CAREWare and be submitted with your financial package on a monthly basis. Where applicable, a sample spreadsheet has been provided on your FY2024 flash drive.
- If you have services within these three categories that are not able to be billed during the current invoice period, you will also need to maintain a spreadsheet outlining back-charges within the grant period. This spreadsheet should also include:
	- o Service Category Name
	- o Client URN (CAREWare ID)
	- o Date of Service
	- o Name of drug or lab service performed

### <span id="page-28-0"></span>**Financial Report**

From your home screen you will click the Reports tab on the far left navigation pane which will bring you to the following screen. The first report you will run is the Financial Report.

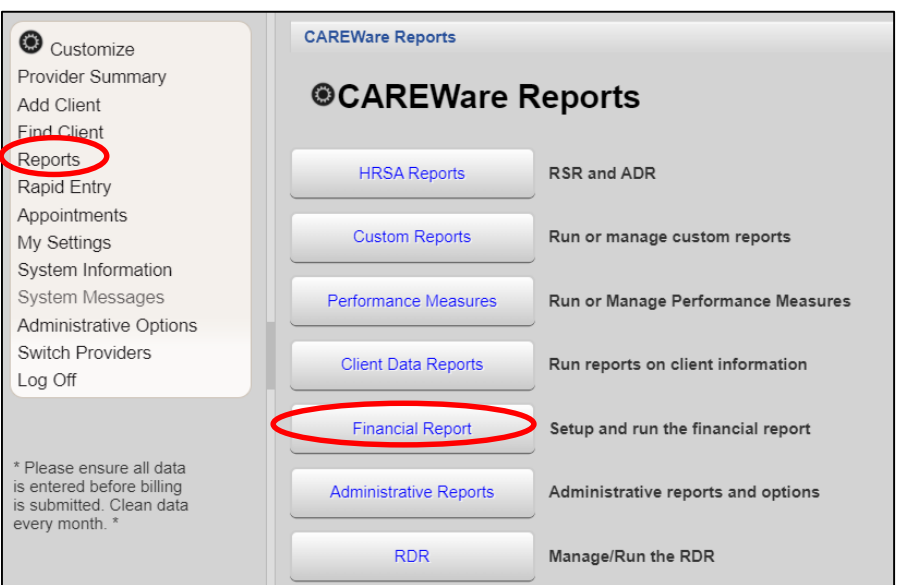

When setting up the Financial Report, make sure that you set the date range to the billing month and check the two boxes that say: Include Subservice Detail and Include Provider Information. Then you run the report.

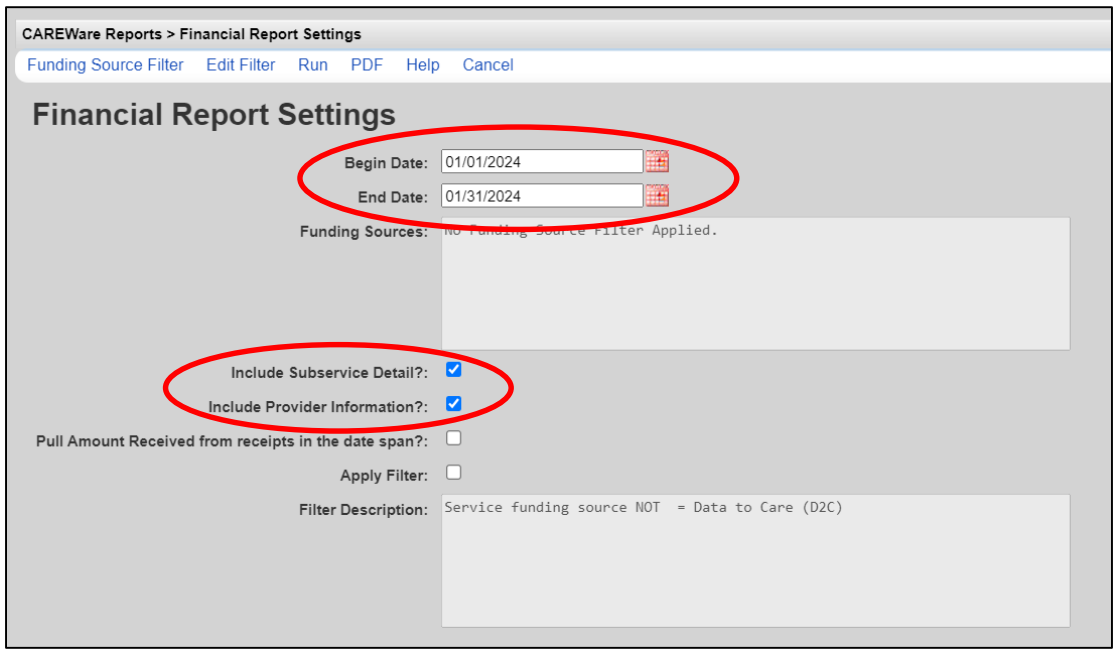

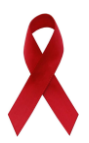

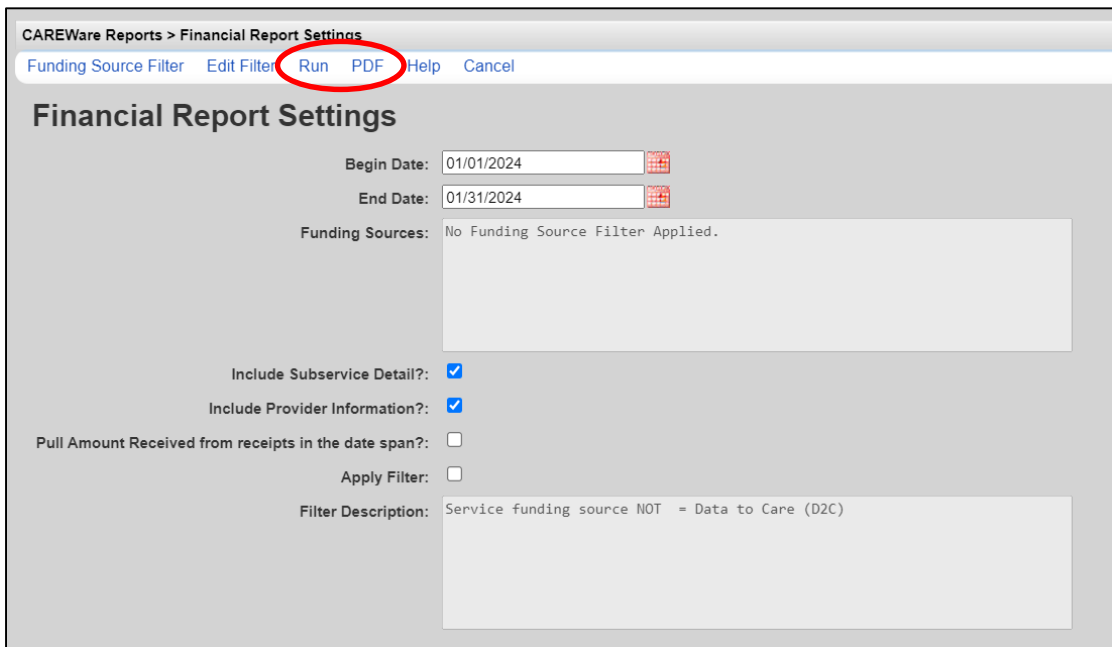

Once you have reviewed and approved the Financial Report, you will need to export it by clicking PDF. A black text box will pop up on the top right of the screen. Click "View Financial Report" to open the PDF and save this PDF to your computer.

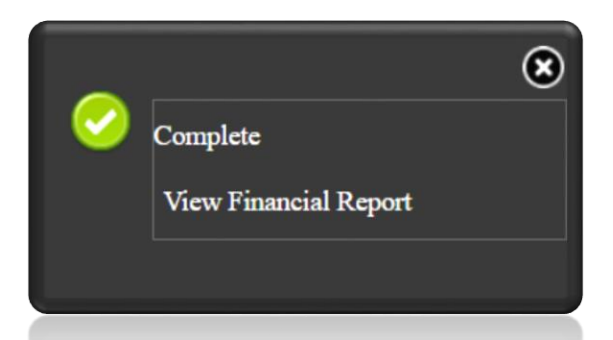

This report should be printed from your computer and, depending on your agency's internal process, submitted to your fiscal contact or combined with the required items listed on the FY2024 Fiscal Checklist.

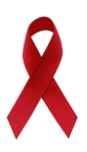

### <span id="page-30-0"></span>**TLSFeeForService**

Navigate to this custom report by first going to Reports on the left navigation pane, then to Custom Reports, then to Manage/Run Custom Reports.

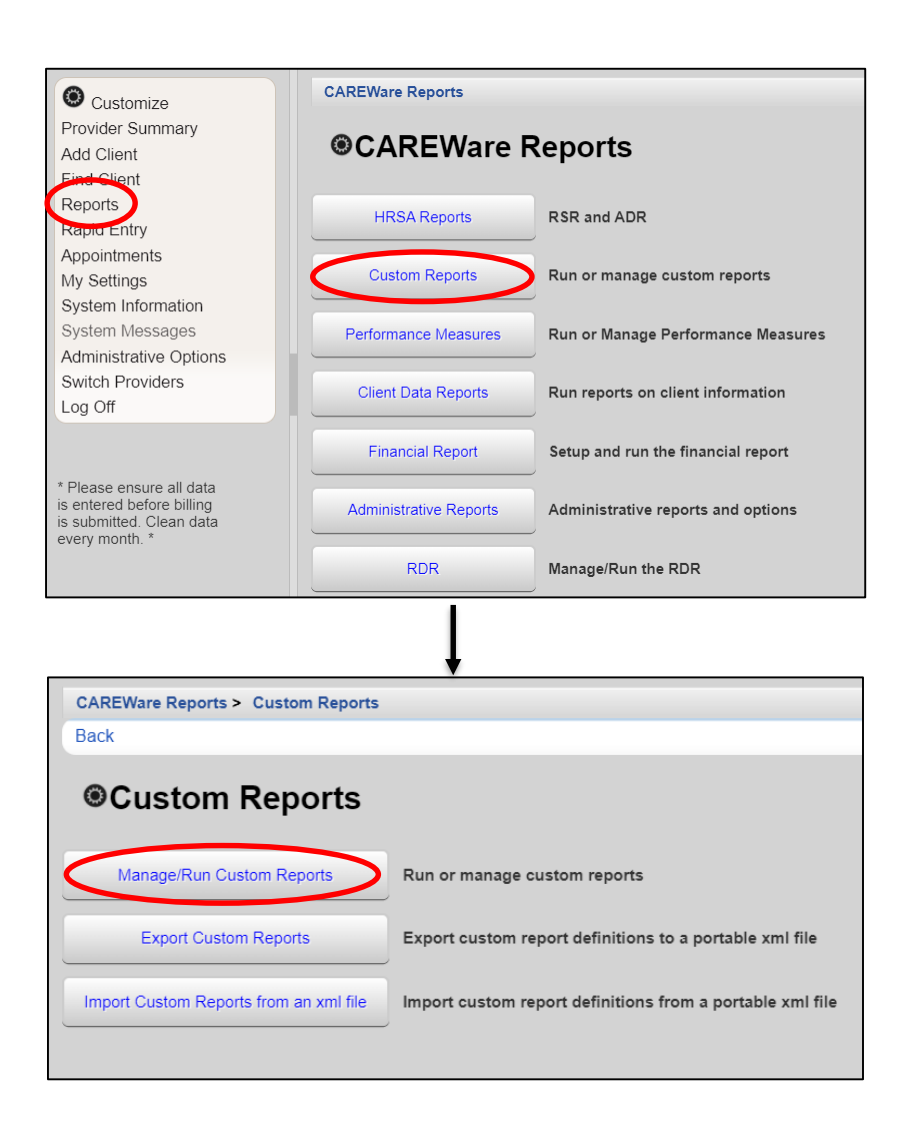

Double-click the listed report labeled TLSFeeForServiceDetail (Financial Backup) and run the report.

\*\*NOTE: Some agencies have the ability to run this report with client names. Please make sure that you are not running the report with names for your invoice submission.

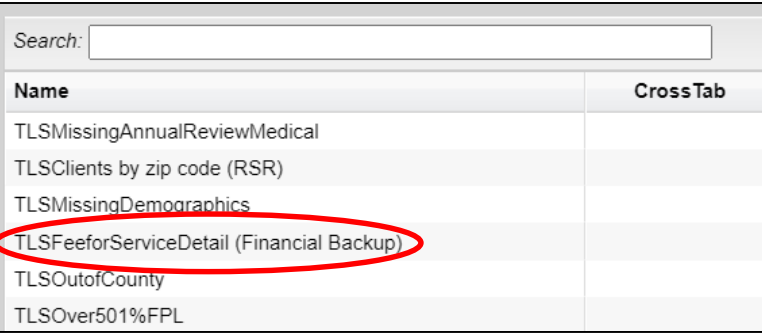

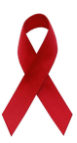

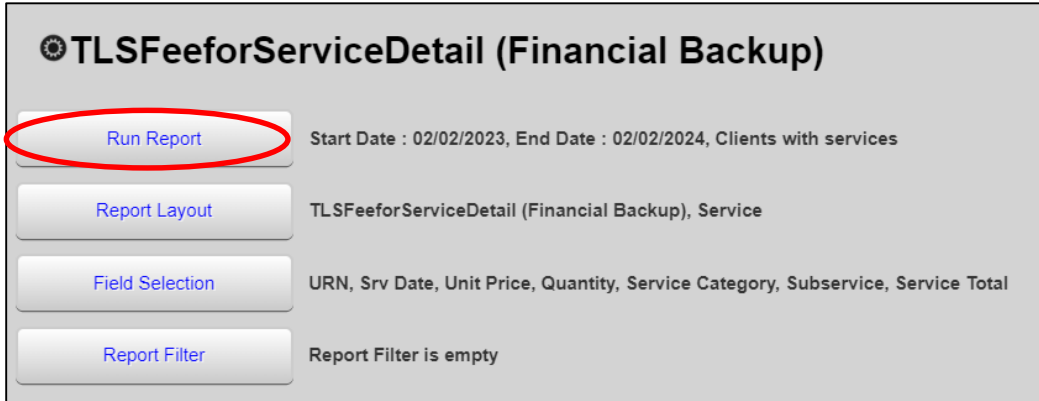

From here, you can Edit Parameters as needed, then view the report by clicking Open in New Tab or PDF.

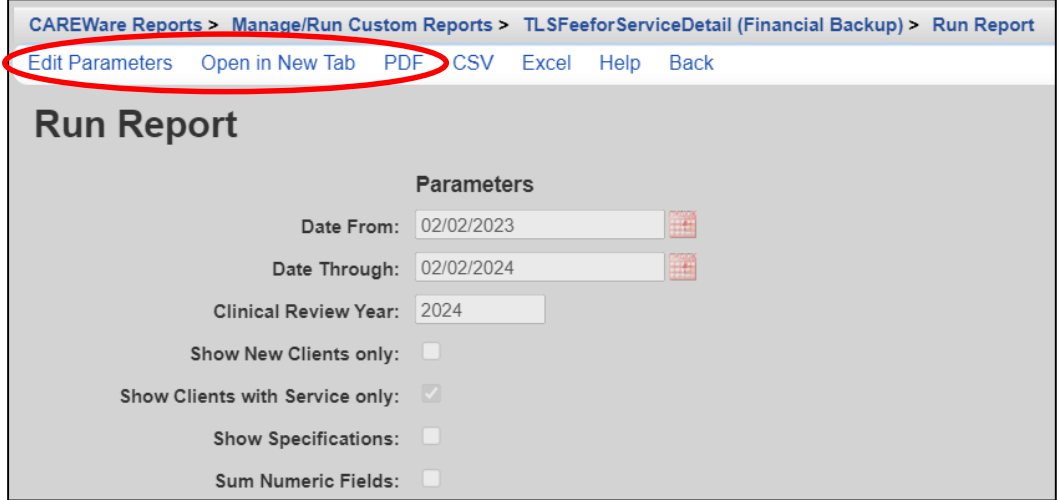

This report should be printed from your computer and, depending on your agency's internal process, submitted to your fiscal contact or combined with the required items listed on the FY2024 Fiscal Checklist.

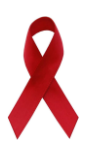

### <span id="page-32-0"></span>**PERFORMANCE MEASURES**

After logging in to your CAREWare account, click on Reports from the far left navigation pane, then select Performance Measures.

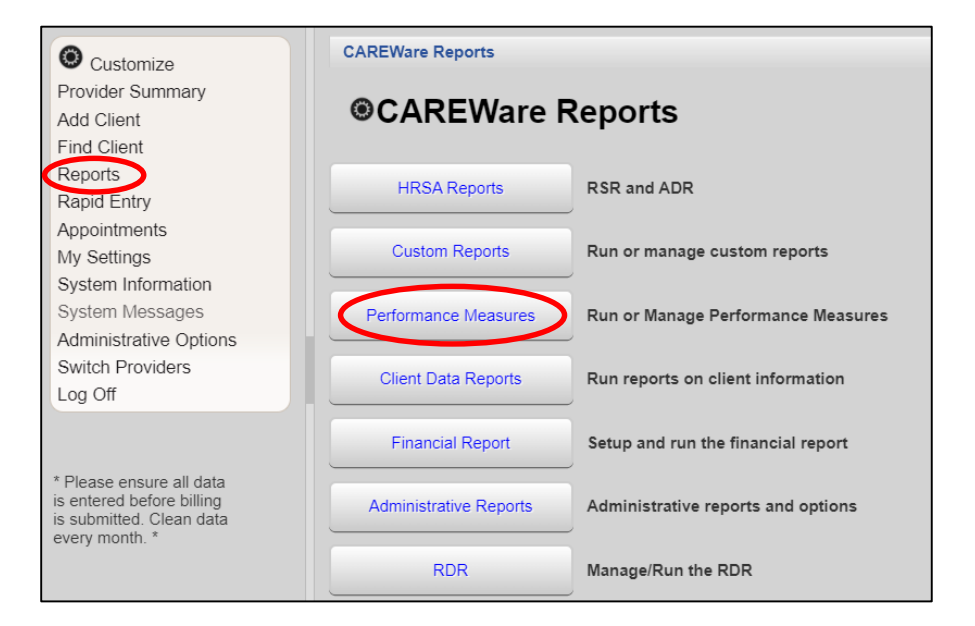

To evaluate a Performance Measure, select Run Performance Measures. This will bring you to a list of all the performance measures that can be run.

- For CQM data pulls:
	- Medical providers will use the reports with a code of VLMED, VLMEDYTH, VLMEDTRG, VLMEDMSM, VLMEDALW
	- Non-medical providers will use the reports with a code of VLSUP, VLSUPYTH, VLSUPTRG, VLSUPMSM, VLSUPALW

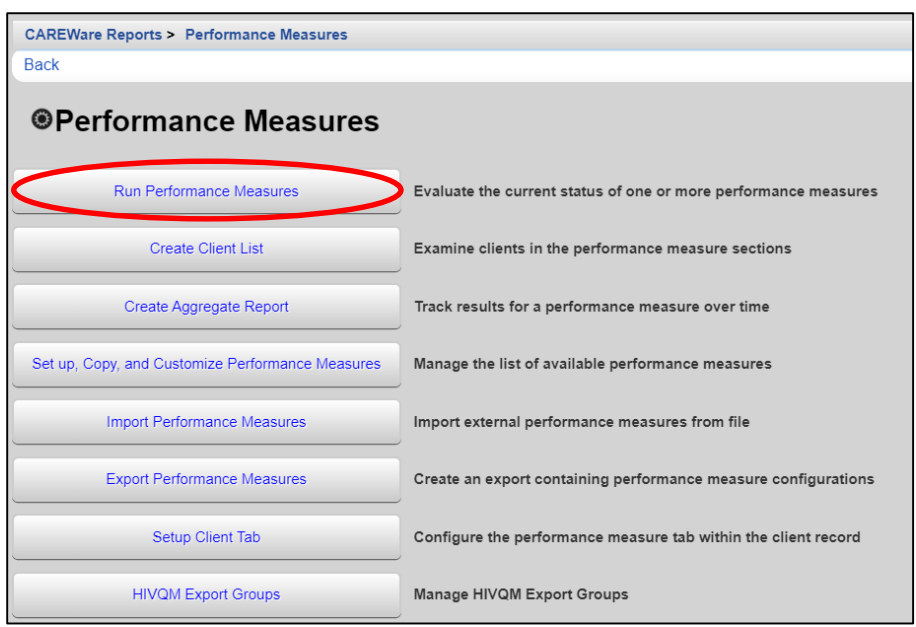

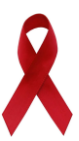

Select the desired Performance Measures and click Evaluate Selected.

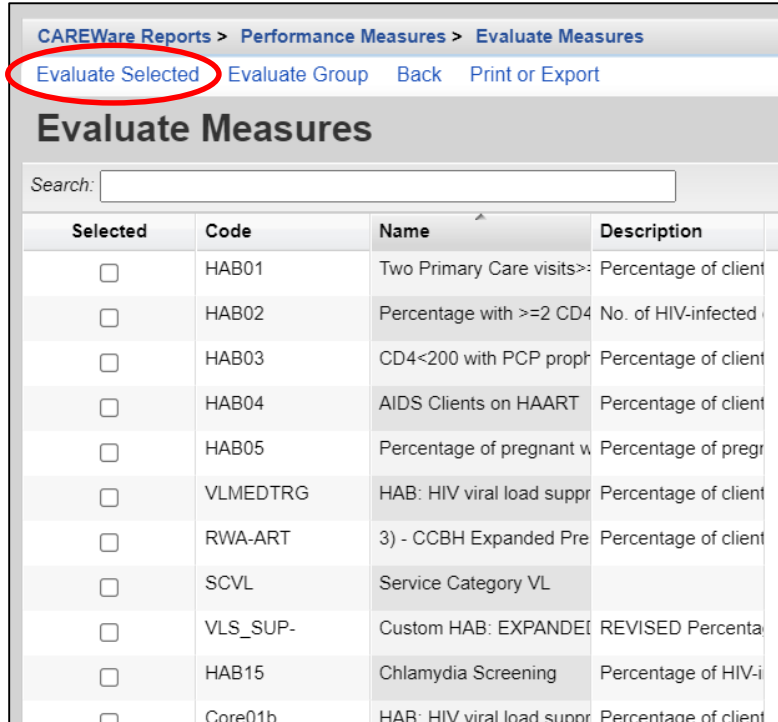

Edit the As Of Date as needed and select Open In New Tab to generate the Performance Measure report. The report will open in a separate tab on your browser.

Your report will pull a timeframe of one calendar year behind your As Of Date (ex: As of date 02/03/2020 = Timeframe of 02/04/2019 – 02/03/2020).

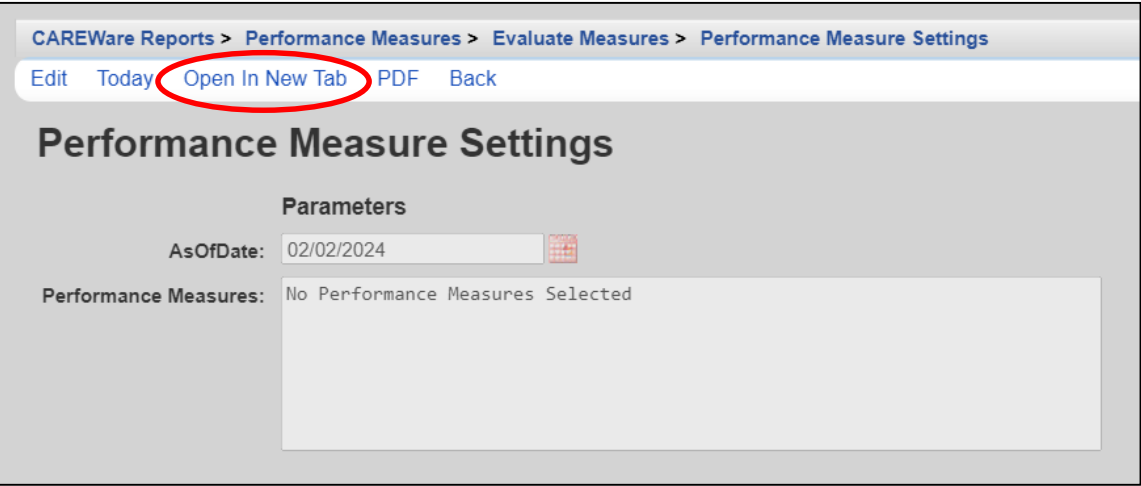

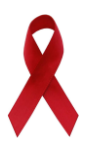

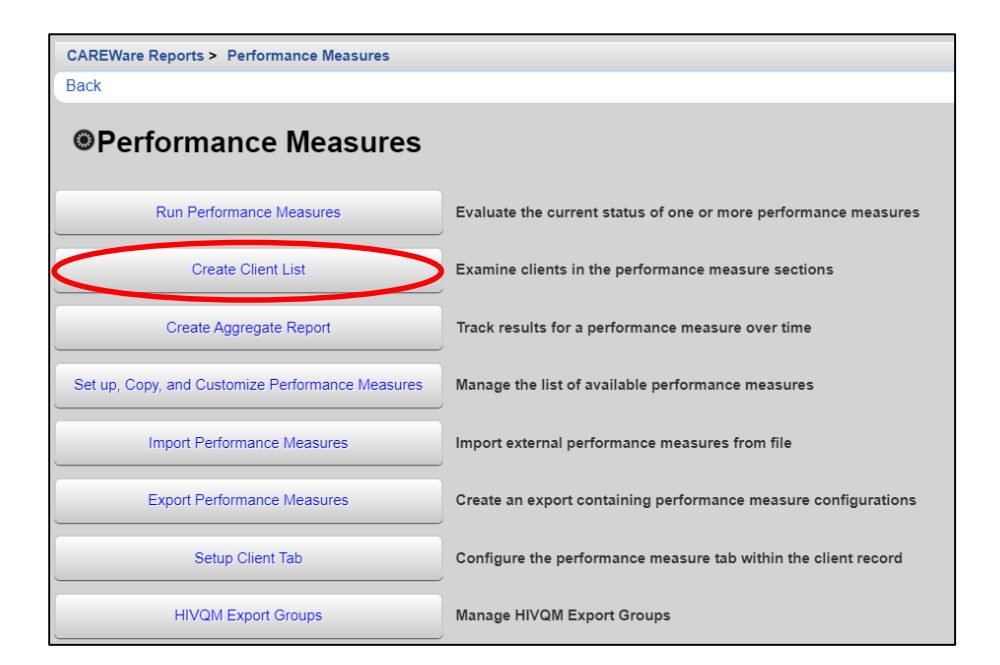

Select desired Performance Measures for the client list then click Use Selected:

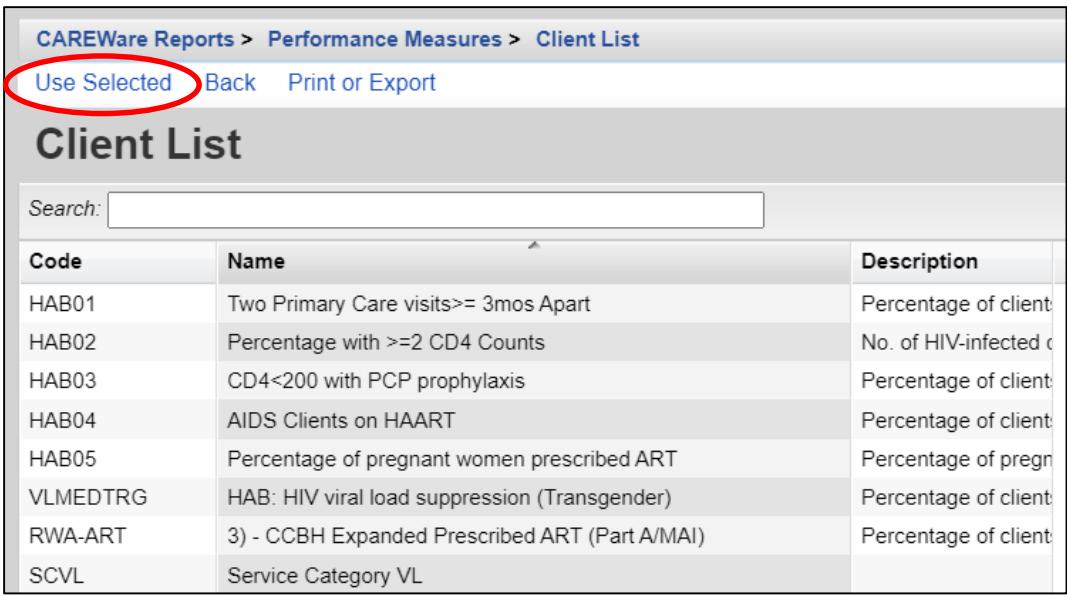

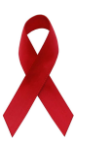

Edit the information as desired and select Create Client List:

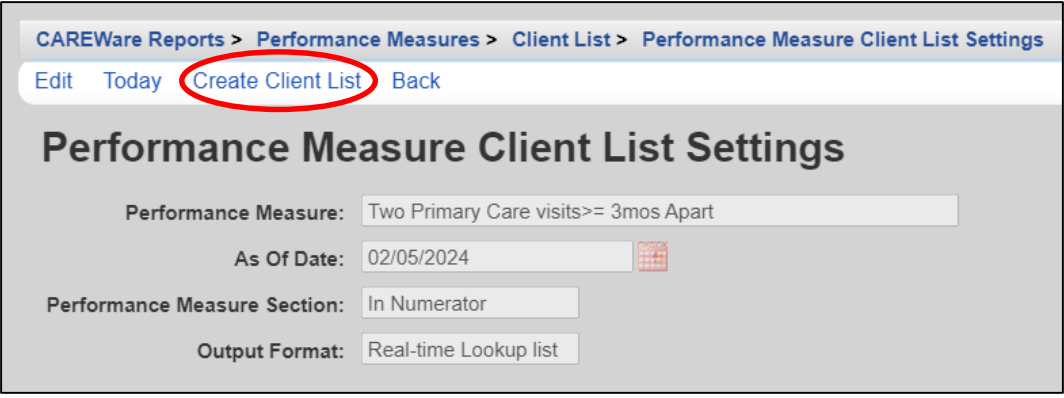

You can click "Edit" on the screen above to change client list settings.

- Performance Measure Section:
	- Select 'In Numerator' to see those clients that are virally suppressed
	- Select 'Not in Numerator' to see clients who are not virally suppressed
- Output Format:
	- Select 'Real-time Lookup List' to pull list that allows you to click clients to pull up client record.
	- Select 'Quick Paper List' to pull a printable list of clients.

### <span id="page-36-0"></span>**RESOURCES**

### 1. CAREWare Help Desk

 Free technical support for the RW CAREWare software available to end-users nationwide.

Toll Free: 877-294-3571 Mon - Fri 12:00pm - 5:00pm ET Email: [cwhelp@jprog.com](mailto:cwhelp@jprog.com) 

### 2. Using the CAREWare Modules

- Link to interactive CAREWare online training modules, developed by the State of Oregon.
	- o Scroll to the bottom of the webpage, see 'CAREWare Modules').
	- $\circ$  This training consists of a series of 11 modules demonstrating the features of CAREWare.
	- o [http://public.health.oregon.gov/DISEASESCONDITIONS/HIVSTDVIRALHEP](http://public.health.oregon.gov/DISEASESCONDITIONS/HIVSTDVIRALHEPATITIS/HIVCARETREATMENT/Pages/CaseManagerTraining.aspx) [ATITIS/HIVCARETREATMENT/Pages/CaseManagerTraining.aspx](http://public.health.oregon.gov/DISEASESCONDITIONS/HIVSTDVIRALHEPATITIS/HIVCARETREATMENT/Pages/CaseManagerTraining.aspx)

### 3. Join or Leave the NIH CAREWare ListServ

- Sponsored by the National Institute of Health (NIH), CAREWare ListServ is an online user group forum. End-users can inquire and collaborate with colleagues regarding the use of modules and features in CAREWare.
	- o <https://list.nih.gov/cgi-bin/wa.exe?A0=CAREWARE>

### 4. TARGET Center

- Resource Library (archived HRSA/HAB webinars), News and Events, Ryan White Community, and Help Desk.
	- o <https://careacttarget.org/>

### 5. Cleveland TGA Website

- Resources for providers, and the community. Information includes local policy notices, presentations, training materials, service standards of care, and more.
	- o [www.ccbh.net/Ryan-White](http://www.ccbh.net/Ryan-White)

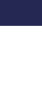

**37**